Министерство образования и науки Российской Федерации Федеральное государственное бюджетное образовательное учреждение высшего образования «Российский химико-технологический университет имени Д. И. Менделеева»

\_\_\_\_\_\_\_\_\_\_\_\_\_\_\_\_\_\_\_\_\_\_\_\_\_\_\_\_\_\_\_\_\_\_\_\_\_\_\_\_\_\_\_\_\_\_\_\_\_\_\_\_\_\_\_\_\_\_\_\_\_\_\_\_\_\_

# МЕТОДИЧЕСКИЕ УКАЗАНИЯ ДЛЯ ВЫПОЛНЕНИЯ КОМПЛЕКСА ЛАБОРАТОРНЫХ РАБОТ «МОДЕЛИРОВАНИЕ АЛГОРИТМОВ УПРАВЛЕНИЯ УСТАНОВКАМИ ХИМИЧЕСКИХ ПРОИЗВОДСТВ С ИСПОЛЬЗОВАНИЕМ ИНТЕГРИРОВАННОЙ СРЕДЫ РАЗРАБОТКИ TRACE MODE 6» ПО ДИСЦИПЛИНЕ «ИНТЕГРИРОВАННЫЕ СИСТЕМЫ УПРАВЛЕНИЯ ХИМИЧЕСКИМИ ПРОИЗВОДСТВАМИ»

## **Оглавление**

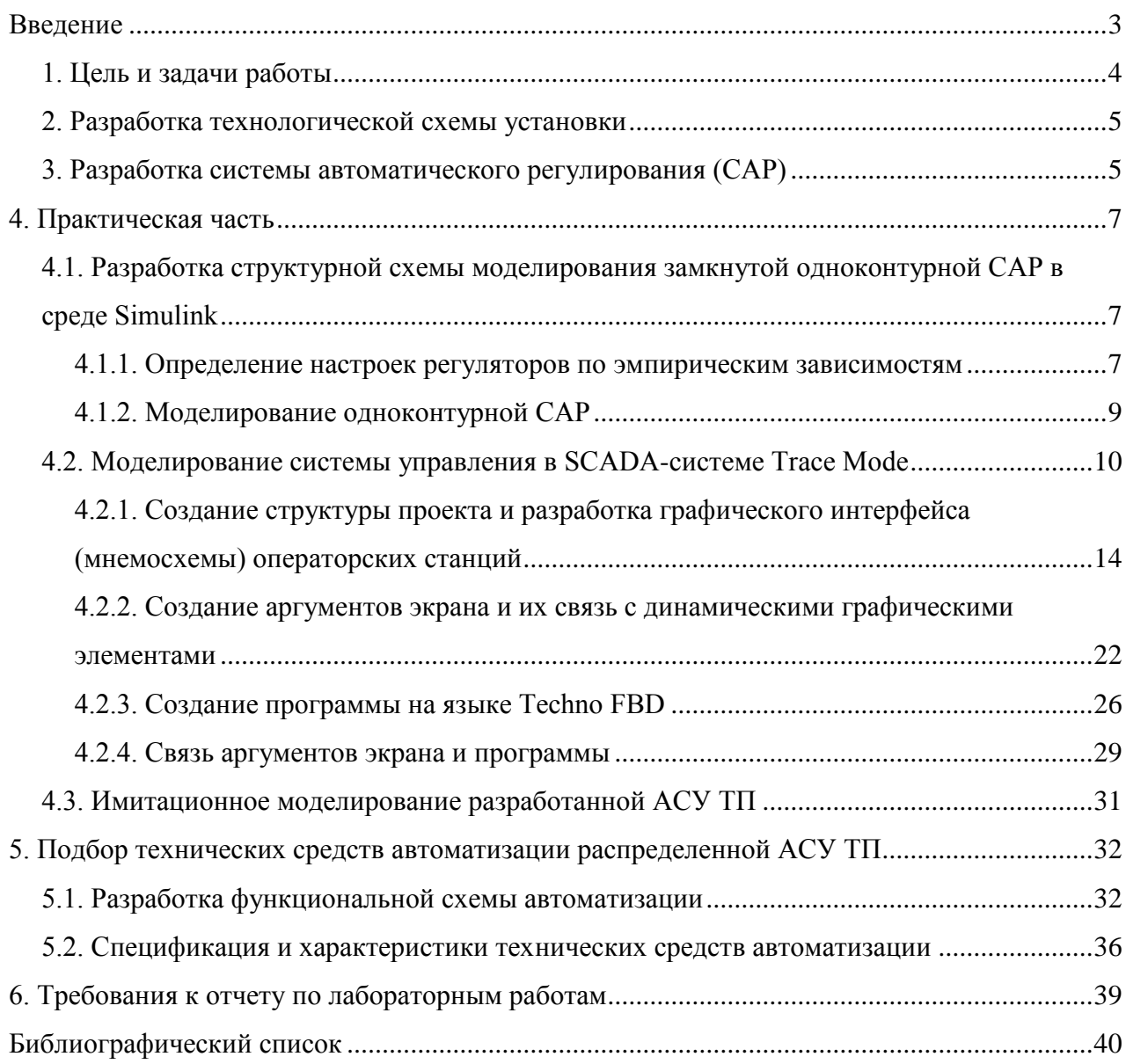

#### **Введение**

<span id="page-2-0"></span>Комплекс лабораторных работ включает 3 взаимосвязанные работы, направленные на приобретение практических навыков по разработке и моделированию алгоритмов управления установками химических производств с использованием интегрированной среды разработки TRACE MODE 6.

1. Изучение основных функций интегрированной среды разработки TRACE MODE 6. Создание структуры проекта, разработка графического интерфейса (мнемосхемы) операторских станций. Создание аргументов экрана. Изучение процедуры автопостроения каналов.

2. Разработка управляющих программ на языке Techno FBD (Function Block Diagram – функциональных блок-диаграмм) (реализации математической модели системы автоматического регулирования (САР)). Создание модели объекта. Создание FBDпрограммы регулятора. Создание аргументов программы. Организация вызова программ, автопостроение каналов с помощью редактора аргументов, автоматическая привязка аргументов к атрибутам каналов.

3. Имитационное моделирование работы синтезированной в TRACE MODE 6 САР и подбор оптимальных параметров настройки регуляторов по показателям качества переходных процессов. Выбор технических средств (первичных средств автоматизации, контроллеров ввода/вывода и ПЛК).

## <span id="page-3-0"></span>1. Цель и задачи работы

Цель: приобретение практических навыков по разработке и моделированию алгоритмов управления установками химических произволств с использованием интегрированной среды разработки TRACE MODE 6.

#### Задачи:

1. Изучить назначение, основные функциональные возможности и технические характеристики SCADA-системы TRACE MODE.

2. На основе анализа технологического регламента одной из установок химического производства разработать технологическую схему с указанием основных аппаратов и материальных потоков.

 $\mathcal{E}$ Разработать систему автоматического регулирования (САР) одним **ИЗ** технологических параметров процесса установки химического производства:

- провести анализ технологического процесса как объекта управления;

- выбрать структуру САР и законы регулирования;

- рассчитать параметры настроек регулятора(ов), обеспечивающих устойчивую работу системы и оптимальные показатели качества работы САР.

4. С использованием программной среды MATLAB/Simulink провести моделирование разработанной САР при ступенчатом изменении заданного значения регулируемой переменной.

5. В SCADA-системе TRACE MODE разработать проект автоматизированной системы управления технологическим процессом (АСУ ТП):

- мнемосхему (изобразить основные аппараты, материальные потоки и средства КИПиА);

- управляющую программу (реализация математической модели САР) на языке Techno FBD.

6. Провести имитационное моделирование разработанной АСУ ТП.

7. Провести анализ работы, синтезированной САР и подобрать оптимальные параметры настройки регулятора (ов) по показателям качества переходных процессов.

8. Сравнить результаты моделирования, полученные в MATLAB/Simulink и TRACE MODE.

9. Подобрать технические средства автоматизации распределенной АСУ ТП.

10. Разработать функциональную схему автоматизации и составить спецификацию технических средств автоматизации.

## <span id="page-4-0"></span>**2. Разработка технологической схемы установки**

Для разработки технологической схемы установки химического производства необходимо проанализировать технологический регламент и определить основные аппараты, оборудование, сырье, продукты, полупродукты и материальные потоки.

Пример технологической схемы представлен на рис. 1.

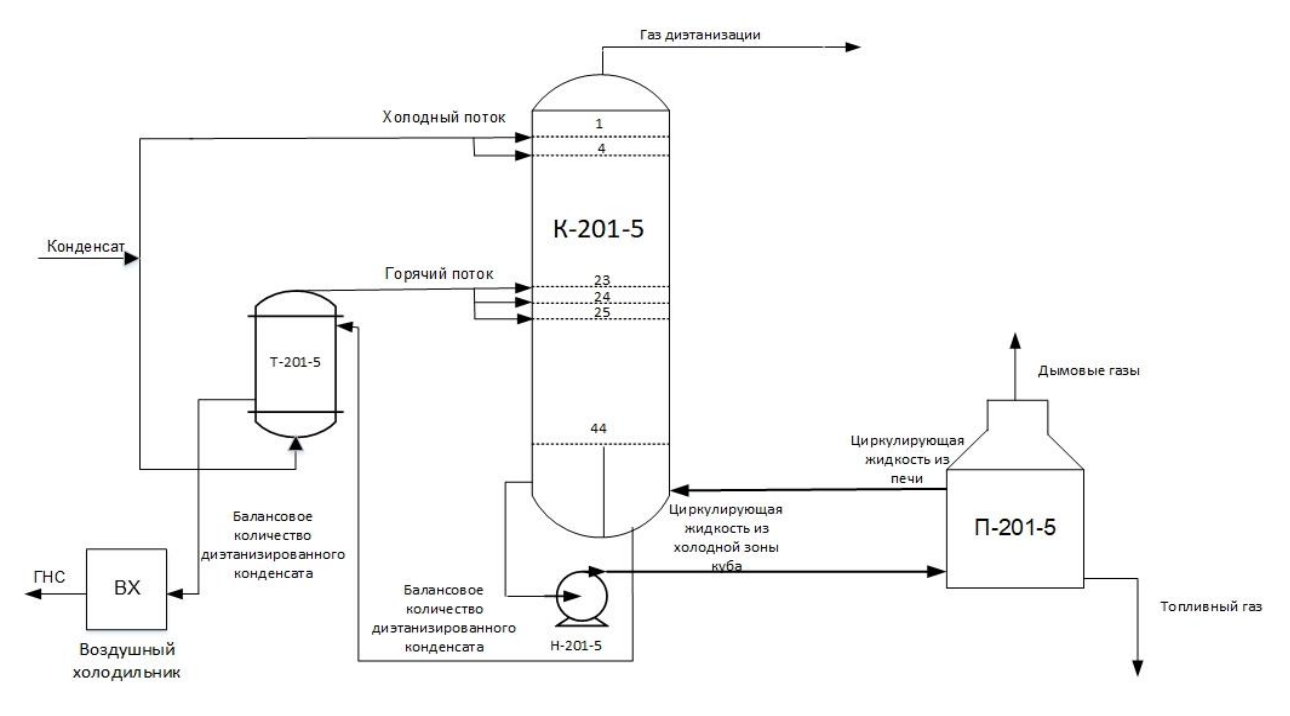

Рис.1. Технологическая схема установки деэтаницации конденсата

## <span id="page-4-1"></span>**3. Разработка системы автоматического регулирования (САР)**

Для разработки САР необходимо проанализировать заданный объект (ректификационную колонну, теплообменник, печь и т.п.) как объект управления, т.е. определить управляемые переменные, управляющие и возмущающие воздействия и составить структурную схему. Пример схемы объекта управления, на которой обозначены входные, выходные переменные и передаточные функции по каналам управления и возмущения, представлена на рис. 2.

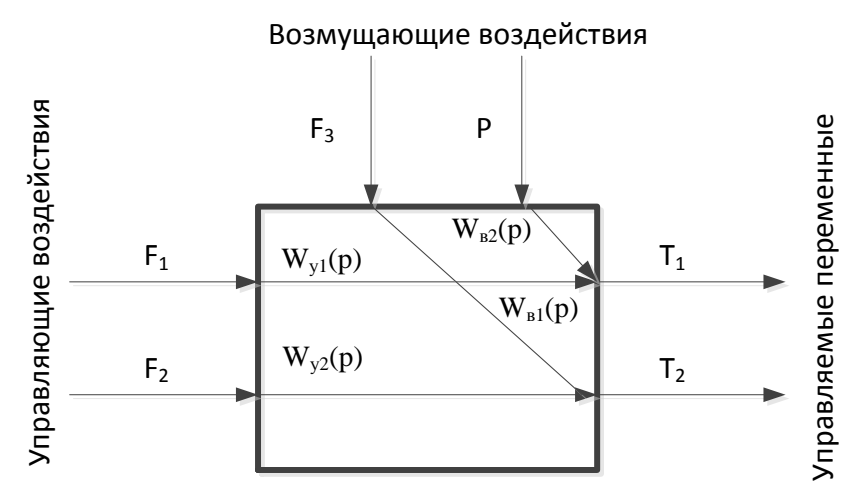

Рис. 2. Структурная схема объекта управления:  $W_{v1}(p)$ ,  $W_{v2}(p)$  – передаточные функции по каналам управления;  $W_{n1}(p)$ ,  $W_{n2}(p)$  – передаточные функции по каналам возмущения;  $F_1$ ,  $F_2$ ,  $F_3$  – расходы материальных потоков;  $T_1$ ,  $T_2$  – температуры;  $P$  – давление

Одноконтурные САР можно представить в виде блок-схемы (рис. 3), состоящей из объекта сравнения. Состояние регулирования, регулятора  $\mathbf{M}$ элемента объекта регулирования характеризуется текущим значением регулируемой величины  $x_{\text{max}}(t)$ . Текущее значение сравнивается с заданным значением  $x_3(t)$  в элементе сравнения, в котором вырабатывается рассогласование  $\Delta x(t)$ , являющейся ошибкой регулирования. Сигнал рассогласования преобразуется в соответствии  $\mathbf{c}$ выбранным законом регулирования в регуляторе в регулирующее воздействие  $u(t)$ , которое поступает на объект.

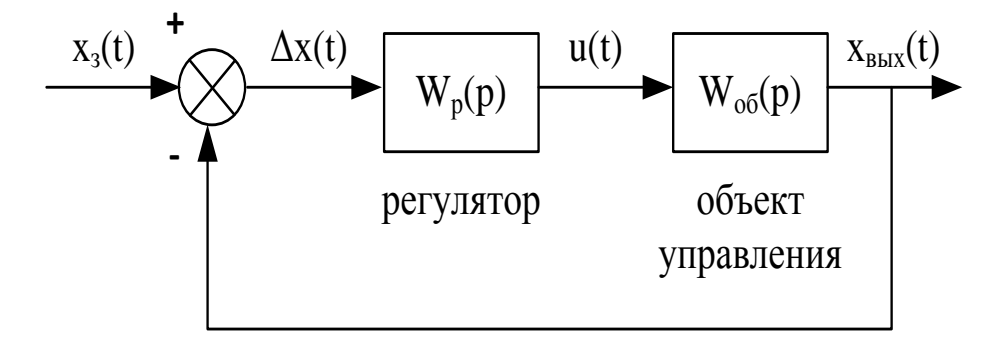

Рис. 3. Блок-схема одноконтурной САР: W<sub>06</sub> - передаточная функция объекта по каналу управления; W<sub>p</sub> - передаточная функция регулятора

Пример одноконтурной САР температурного режима ректификационной колонны представлен на рис. 4. Основной регулируемой переменной является температура верха колонны (Т<sub>в</sub>, °С), управляющее воздействие – расход пара ( $F_{\text{map}}$ , т/ч), расход питания ( $F_{\text{nut}}$ ,  $\mu^3$ /ч) – возмушающее возлействие.

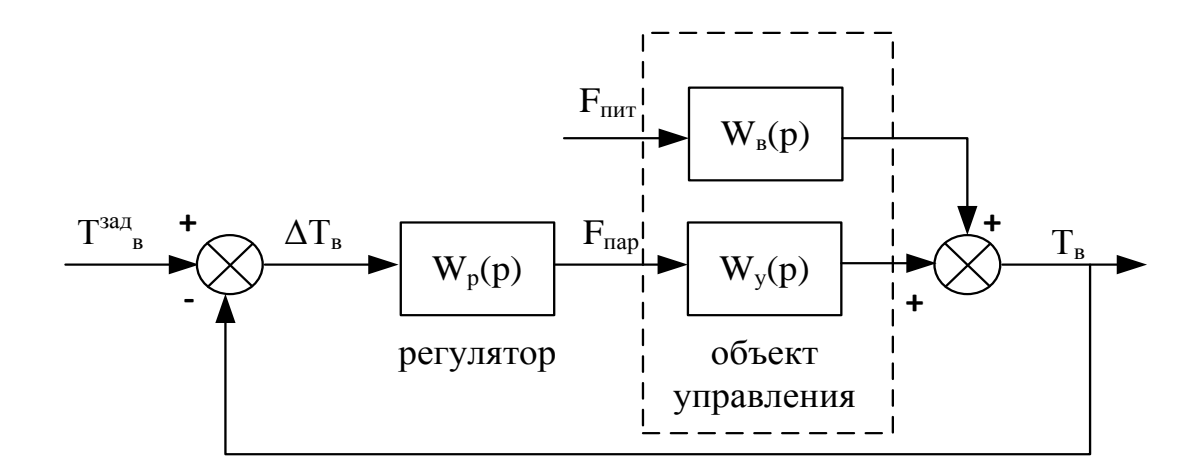

Рис. 4. Блок-схема одноконтурной САР температуры верха ректификационной колонны:  $T^{\text{3a} \pi}$  – заданное значение температуры верха ректификационной колонны;  $\Delta T_{\text{B}}$  – величина рассогласования между  $T^{3a}$ в и  $T_{\scriptscriptstyle \text{B}}$  (ошибка регулирования)

## <span id="page-6-0"></span>**4. Практическая часть**

## <span id="page-6-1"></span>**4.1. Разработка структурной схемы моделирования замкнутой одноконтурной САР в среде Simulink**

В соответствии с блок-схемой одноконтурной САР (рис. 4) в **Simulink** составляется модель из блоков: **Step (раздел** Источники сигнала (Sources)**)**, **Sum (**Математические операции (Math Operations)**)**, **Transfer Fcn, Transport Delay**, **PID Controller (**Аналоговые блоки (Continuous)), **Scope (**Приемники сигнала (Sinks)).

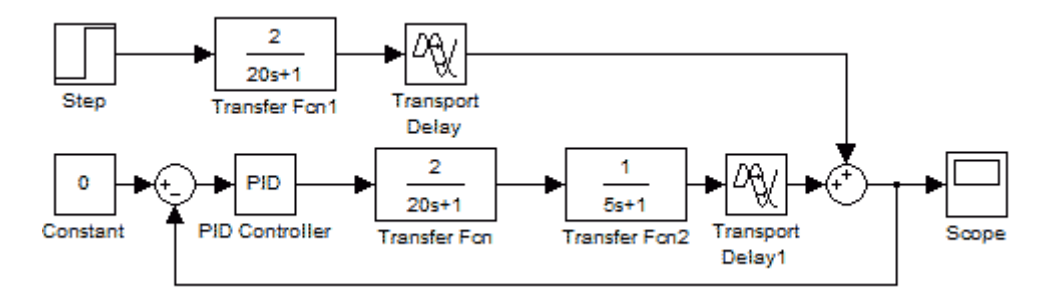

Рис. 5. Пример одноконтурной САР в **Simulink**

## <span id="page-6-2"></span>**4.1.1. Определение настроек регуляторов по эмпирическим зависимостям**

Для расчета параметров настройки ПИД-регулятора с использованием эмпирических соотношений Циглера и Никольса (табл. 1 [1]) по настройке промышленных регуляторов необходимо получить реакцию объекта регулирования (переходную характеристику) на единичное ступенчатое воздействие (рис. 6). При этом объект регулирования должен описываться передаточной функцией инерционного звена первого порядка с запаздыванием.

$$
W(p) = \frac{K_{o\delta}}{T_{o\delta}p + 1}e^{-\tau_{o\delta}p},\tag{1}
$$

где *Коб* – коэффициент усиления объекта; *Тоб* – постоянная времени объекта; *τоб* – время запаздывания объекта.

Таблица 1

| Закон регулирования                                                              | Параметры настройки регулятора*                                            | № формулы                         |                       |     |  |  |  |  |
|----------------------------------------------------------------------------------|----------------------------------------------------------------------------|-----------------------------------|-----------------------|-----|--|--|--|--|
|                                                                                  | $K_p$                                                                      | $T_u$                             | $T_n$                 |     |  |  |  |  |
| П                                                                                | $\perp$ , $T_{\scriptscriptstyle o 6}$<br>$K_{o\bar{o}}$ $\tau_{o\bar{o}}$ |                                   |                       | (2) |  |  |  |  |
| ПИ                                                                               | $\frac{0.9}{K_{o6}}\cdot\frac{T_{o6}}{\tau_{o6}}$                          | $3,33\,\tau_{o6}$                 |                       | (3) |  |  |  |  |
| ПИД                                                                              | $\frac{1,2}{K_{o6}}\cdot\frac{T_{o6}}{\tau_{o6}}$                          | $2\cdot\tau_{\alpha\bar{\alpha}}$ | $0.5 \cdot \tau_{o6}$ | (4) |  |  |  |  |
| $*K_p$ – коэффициент усиления; $T_u$ – время изодрома, $T_n$ – время предварения |                                                                            |                                   |                       |     |  |  |  |  |

**Рекомендации Циглера и Никольса по настройке промышленных регуляторов с использованием переходной характеристики разомкнутой системы регулирования**

Если объект регулирования описывается передаточной функцией другого вида, то его переходную характеристику можно аппроксимировать передаточной функцией инерционного звена первого порядка с запаздыванием.

Для этого в **Simulink** составляется схема объекта регулирования (разомкнутой системы), на вход которого подается единичное ступенчатое возмущение (рис. 6).

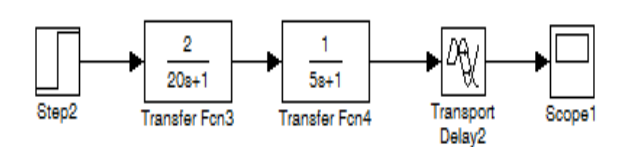

Рис. 6. Пример схемы разомкнутой САР в **Simulink**

Полученная кривая разгона (рис. 7) перестраивается в удобном масштабе. В точке перегиба проводится касательная. Затем по графику определяются (рис. 7): коэффициент усиления (*Коб*), постоянная времени (*Тоб*) и время запаздывания

объекта (*τоб*).

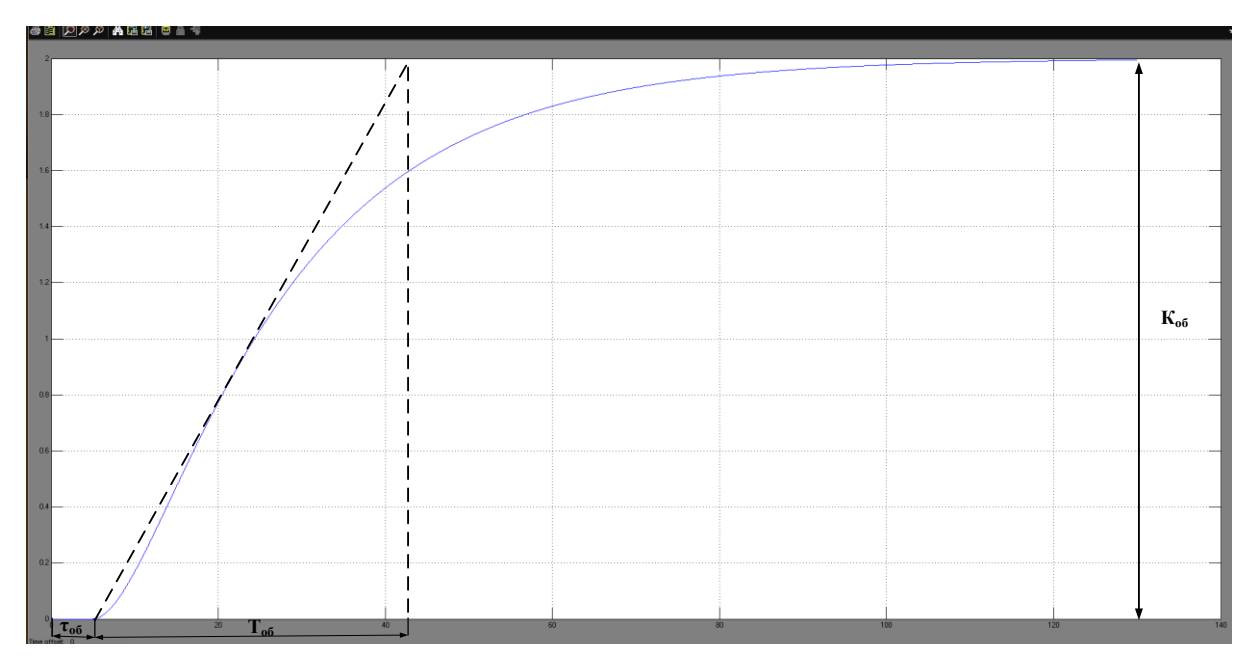

Рис. 7. Аппроксимация кривой разгона

Для ввода настроек регулятора в параметры блока PID Controller, коэффициент усиления, время изодрома и время предварения, определенные по соотношениям (2) - (4), пересчитываются по следующим формулам:

$$
P = K_p,\tag{5}
$$

$$
I = \frac{K_p}{T_u},\tag{6}
$$

$$
D = K_p \cdot T_n,\tag{7}
$$

где Р, I, D - коэффициенты при пропорциональной, интегральной и дифференциальной составляющей ПИД-регулятора (блока PID Controller).

## <span id="page-8-0"></span>4.1.2. Моделирование одноконтурной САР

параметрах настройки регуляторов, рассчитанных по При эмпирическим соотношениям (2) - (4), не всегда получаются удовлетворительные показатели качества регулирования. В этом случае проводится варьирование параметров настроек регуляторов и исследование их влияния на качество переходных процессов. Результаты заносятся в таблицу (табл. 2).

## Таблица 2

## **Показатели качества регулирования для одноконтурных САР**

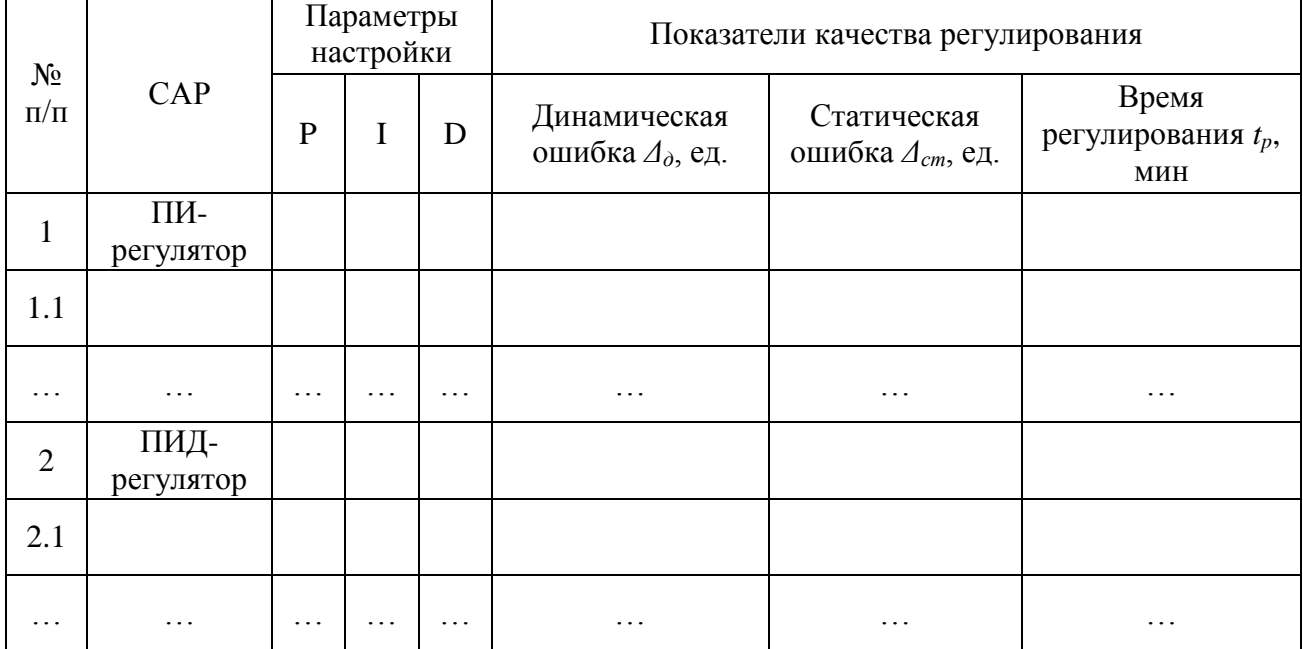

#### **с ПИ- и ПИД-регуляторами**

#### <span id="page-9-0"></span>**4.2. Моделирование системы управления в SCADA-системе Trace Mode**

Для моделирования разработанных алгоритмов в настоящей работе используется SCADA-система Trace Mode.

TRACE MODE - это программный комплекс, предназначенный для разработки и запуска в реальном времени распределенных АСУ ТП и решения ряда задач управления предприятием.

TRACE MODE 6 предназначена для автоматизации промышленных предприятий, энергетических объектов, интеллектуальных зданий, объектов транспорта, систем энергоучета и т.д.

Работает под Windows и Linux , используется в более чем в 30-и странах мира, в 48-и отраслях промышленности и имеет порядка 49000 инсталляций в России.

Комплекс программ TRACE MODE 6 можно разделить на 3 части:

**1. Интегрированная среда разработки проекта** (**ИС**) – единая программная оболочка, содержащая все необходимые средства для разработки проекта [2].

Под **проектом** в TRACE MODE 6 понимается вся совокупность данных и алгоритмов функционирования распределенной АСУ, заданных средствами TRACE MODE.

Итогом разработки проекта в ИС является создание файлов, содержащих необходимую информацию об алгоритмах работы АСУ. Эти файлы затем размещаются на аппаратных средствах (компьютерах и контроллерах) и выполняются под управлением исполнительных модулей TRACE MODE.

ИС объединяет в единой оболочке **навигатор** и набор редакторов для создания всех составляющих проекта. ИС имеет многооконный интерфейс (рис.8).

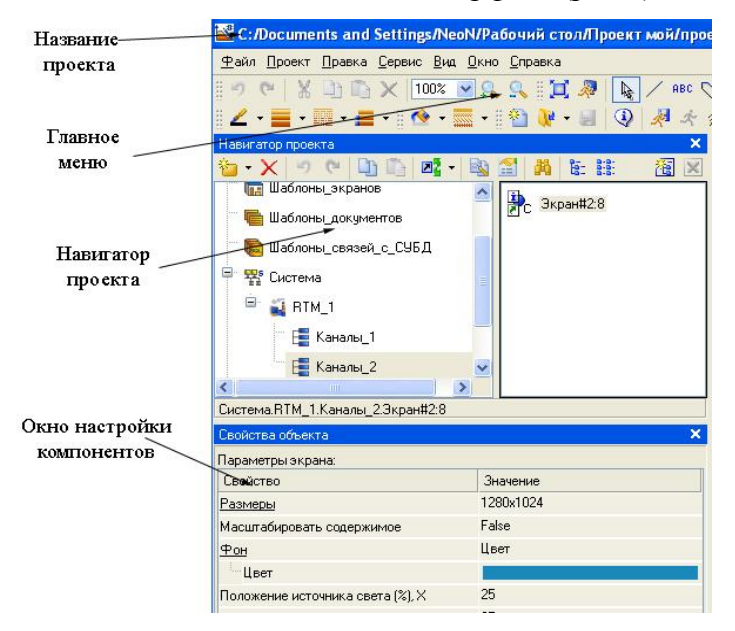

Рис.8. Многооконный интерфейс Trace Mode

**2**. **Исполнительные модули (мониторы, МРВ)** – программные модули различного назначения, под управлением которых в реальном времени выполняются составные части проекта, размещаемые на отдельных компьютерах или в контроллерах.

Составная часть проекта, размещаемая на отдельном компьютере или в контроллере и выполняемая под управлением одного или нескольких исполнительных модулей TRACE MODE, называется узлом проекта.

В общем случае размещение узла на том же аппаратном средстве, на котором он должен исполняться под управлением монитора, не является обязательным – мониторы могут загружать узлы с удаленных аппаратных средств.

Исполнительные модули системы охватывают следующие уровни АСУ:

 операторский интерфейс (SCADA/HMI (Human Machine Interface – человекомашинный интерфейс));

- промышленные контроллеры (SOFTLOGIC);
- промышленная база данных реального времени;

 систем управления основными фондами и техническим обслуживанием оборудования (EAM – Enterprise Asset Management System);

- систем управления персоналом (HRM Human Resource Management);
- систем управления производством (MES Manufacturing Execution System).
- **3. Драйверы обмена**  драйверы, используемые мониторами TRACE MODE для

взаимодействия с устройствами, протоколы обмена с которыми не встроены в мониторы.

Для программирования алгоритмов функционирования разрабатываемого проекта АСУ в TRACE MODE 6 включены языки **TechnoST, Techno SFC**, **Techno FBD, Techno LD**  и **Techno IL**.

В навигаторе структура проекта представлена в виде дерева (рис. 9)

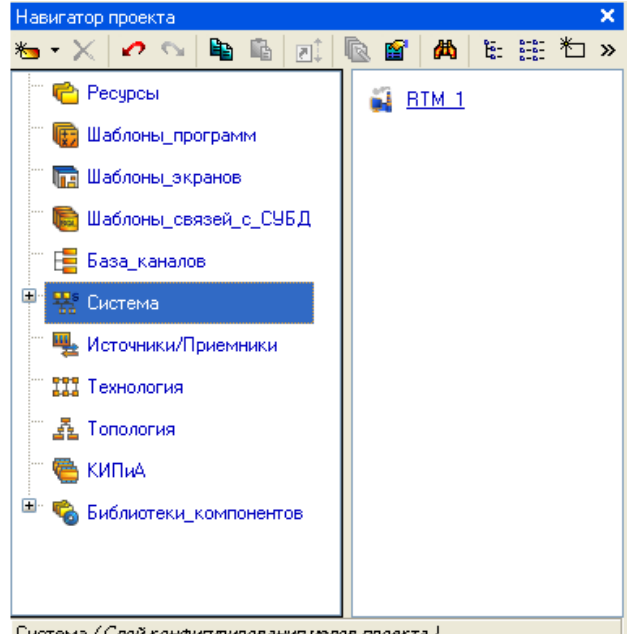

Система (Слой конфигурирования узлов проекта)

#### Рис. 9. Структура проекта

Корневые группы этого дерева (слои) предопределены и создаются автоматически при создании нового проекта (слои отображаются в левом окне навигатора). Элементарные структурные составляющие (листья структурного дерева) называются компонентами проекта. Например, компонентами проекта являются: канал; канал, вызывающий шаблон; шаблон; источник данных и т.д. Группы компонентов, которые могут быть созданы в структуре проекта, предназначены для структурирования проекта. В ряде случаев группы имеют и другой, вполне определенный, смысл – например, узлы проекта создаются как корневые группы слоя Система.

#### *Классификация компонентов*

По функциональному назначению компоненты проекта относятся к одному из следующих видов:

 *каналы* – компоненты, определяющие алгоритм работы. Каналы могут создаваться в различных слоях, однако их окончательное распределение по узлам в слое Система обязательно – в противном случае они не будут экспортированы для монитора реального времени (МРВ);

 *шаблоны* – компоненты, которые при работе в реальном времени могут вызываться каналами с передачей параметров. Передача параметров настраивается при разработке проекта в инструментальной системе (ИС) посредством привязки аргументов шаблона к каналам или источникам/приемникам;

источники/приемники - компоненты, тем или иным способом описывающие внутренние переменные различных устройств или приложений, с которыми требуется обмениваться данными. Под устройствами здесь понимаются контроллеры, а также внешние и внутренние модули/платы различного назначения, обмен с которыми поддерживается мониторами TRACE MODE (в том числе через драйверы). Системные переменные TRACE MODE также создаются в ИС как источники/приемники.

### Классификация слоев

Предопределенные слои структуры проекта имеют следующее назначение:

Ресурсы – для создания пользовательских наборов текстов, изображений и видеоклипов, а также графических объектов;

Шаблоны программ - для создания шаблонов программ;

Шаблоны экранов - для создания шаблонов графических экранов;

Шаблоны связей с БД - для создания шаблонов связей с базами данных;

Шаблоны документов - для создания шаблонов документов (отчетов);

База каналов - этот слой является хранилищем всех каналов проекта. Выполнять операции с каналами (в том числе создавать их) можно в различных слоях, однако во всех случаях эти операции на самом деле реализуются в слое База каналов. В любом другом слое, где выполняется команда для совершения операции с каналом, ее результат только отображается - поэтому существуют команды удаления и уничтожения каналов. В слое База каналов можно начинать разработку проекта;

Система - для конфигурирования узлов и их составляющих (узел создается как корневая группа этого слоя);

Источники/приемники - для создания описаний источников/приемников в различных устройствах и программных приложениях, обмен с которыми поддерживается мониторами, а также для конфигурирования системных переменных TRACE MODE 6.

#### Классификация узлов

Узлы проекта создаются как корневые группы слоя Система. Предопределенное название узла указывает на семейство мониторов, для которых данный узел предназначен. Узел может содержать только те компоненты, которые поддерживаются мониторами соответствующего семейства.

В общем случае, узлы могут выполняться под управлением различных мониторов.

Как правило, узел выполняется на отдельном аппаратном средстве. В случае запуска двух и более узлов на одном аппаратном средстве оно должно быть оборудовано соответствующим количеством сетевых карт.

Параметры узлов задаются в соответствующем редакторе.

Узел RTM предназначен для запуска на компьютере под управлением исполнительных модулей семейства RTM (МРВ) – мониторов с поддержкой отображения графических экранов оператора, поддержкой обмена по последовательному интерфейсу и сети с различным оборудованием и выполняющего пересчет каналов всех классов, кроме каналов T-FACTORY.

## <span id="page-13-0"></span>**4.2.1. Создание структуры проекта и разработка графического интерфейса (мнемосхемы) операторских станций**

Загрузим инструментальную систему двойным щелчком левой клавиши (ЛК) мыши

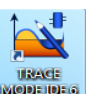

по иконке **рабочего стола Windows и с помощью иконки** инструментальной панели создадим новый проект. При этом в открывшемся на экране диалоге, выбрем Простой стиль разработки (рис. 10).

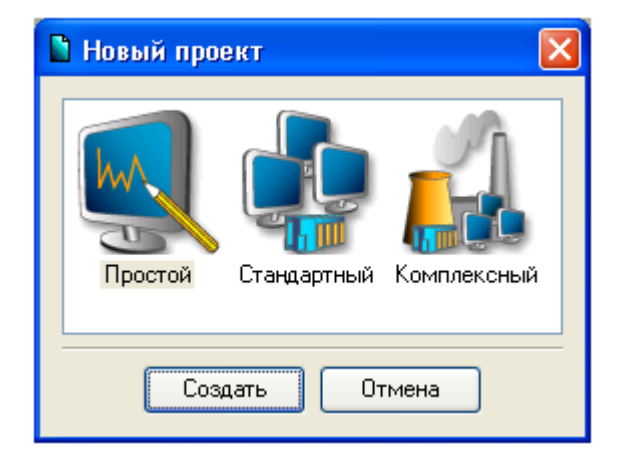

## Рис. 10. Выбор типа проекта

После нажатия ЛК мыши на экранной кнопке **Создать**, в левом окне Навигатора проекта появится дерево проекта с созданным узлом (автоматизированного рабочего места) АРМ **RTM\_1**. В правом окне Навигатора проекта отобразится содержимое узла – пустая группа **Каналы** и один канал класса **Вызов Экран#1**, предназначенный для отображения на узле АРМ графического экрана (рис. 11).

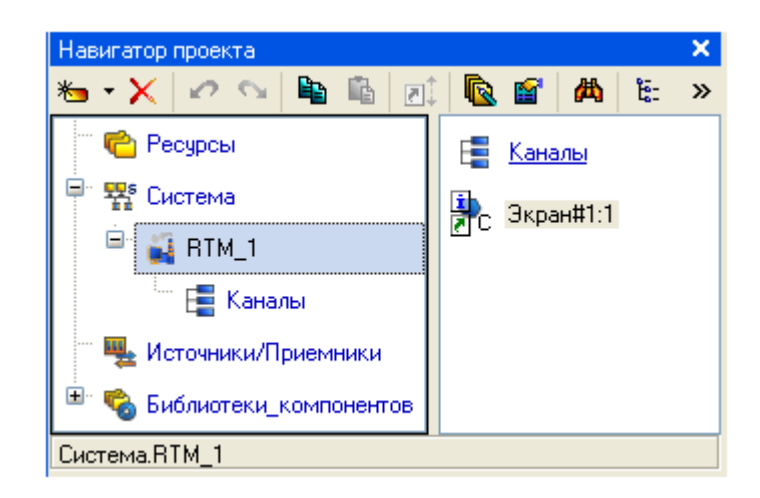

Рис.11. Навигатор проекта

Двойным щелчком ЛК на компоненте **Экран#1** откроем окно графического редактора (рис. 12).

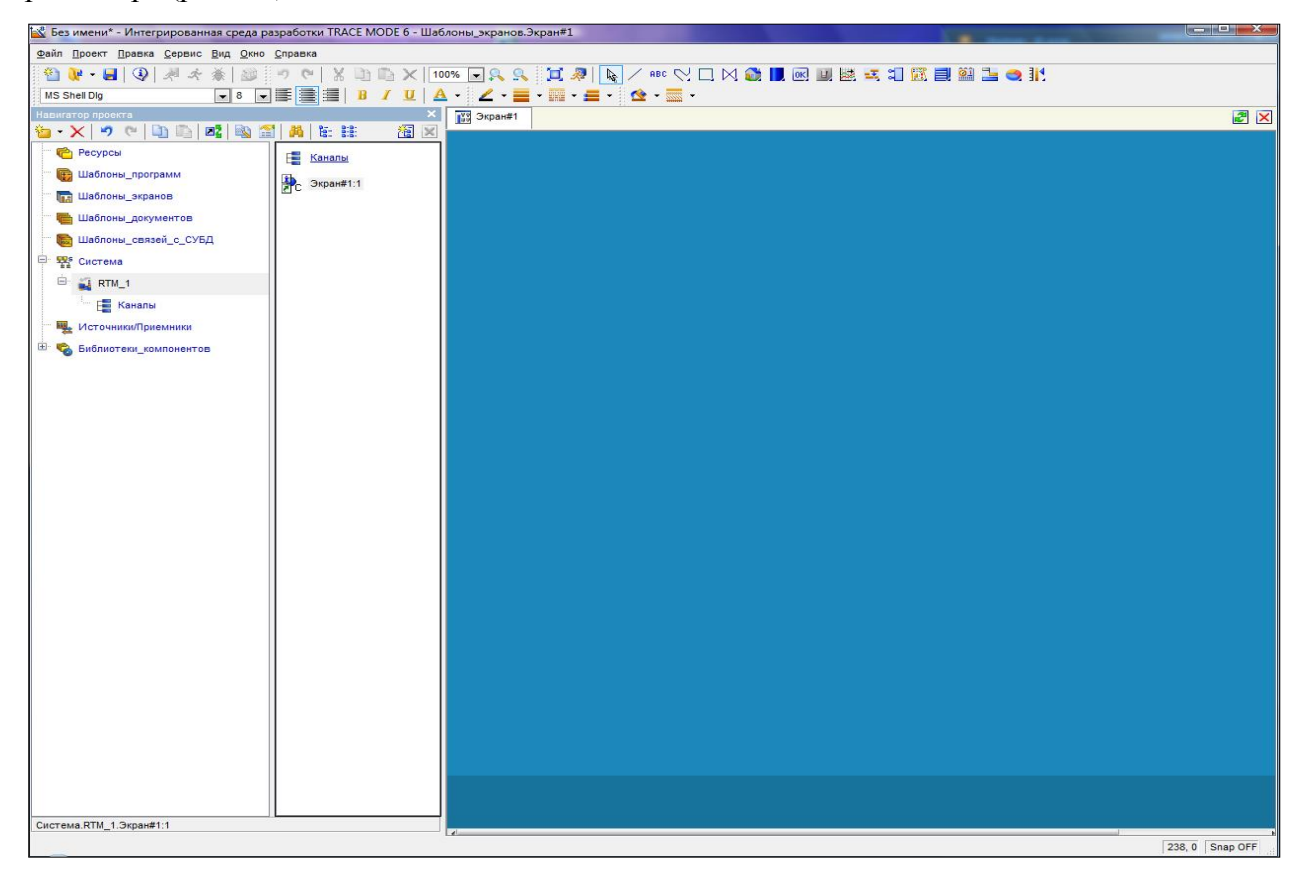

Рис.12. Графический экран

Разработка графического интерфейса заключается в размещении на экранах графической базы статических элементов рисования и динамических форм отображения. Графические элементы выбираются с помощью соответствующей инструментальной панелей (рис.13). При этом на экран выводится диалог настройки их атрибутов (цвет фона, привязка к каналам и пр.).

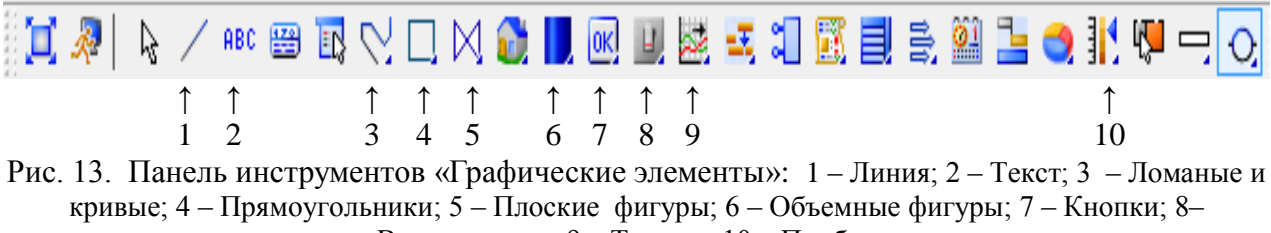

Выключатели; 9 – Тренды; 10 – Приборы

### **Создание основных элементов мнемосхемы**

## *1. Текст*

Для создания надписей в TRACE MODE используется ГЭ Текст. Для создания надписи сначала активируем  $\Gamma$ Э  $\overline{a}$  нажатием ЛК, а затем нарисуем область вывода текста, задавая левый верхний и правый нижний углы щелчком ЛК.

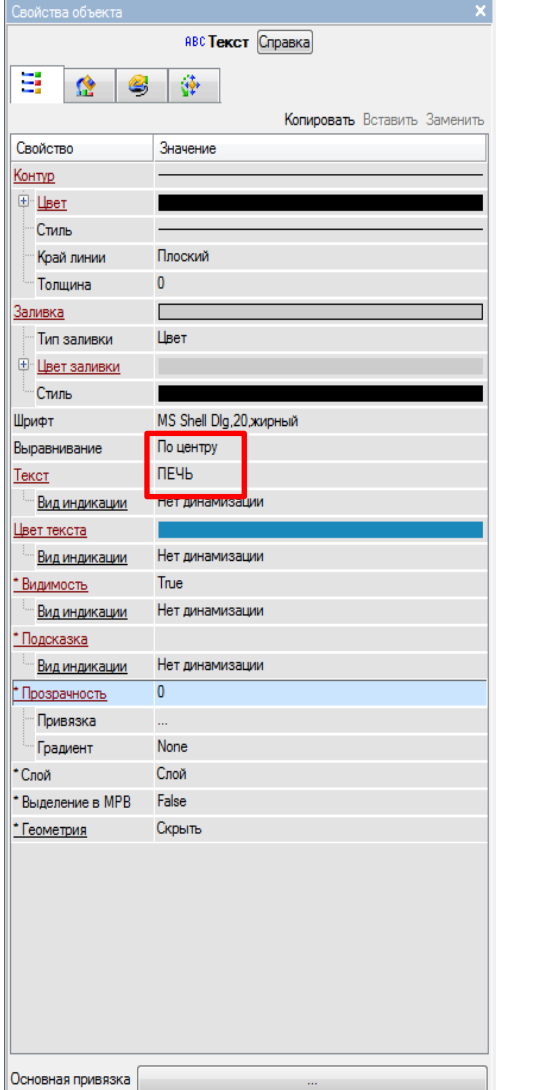

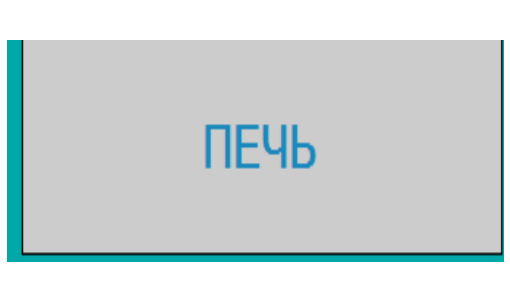

Рис. 14. Меню «Свойства объекта» ГЭ «Текст» Рис. 15. ГЭ Текст

Для редактирования надписей дважды кликнем ЛК по ГЭ Текст. Появится меню «Свойства объекта» (рис.14). Для редактирования надписи меняем значение свойства объекта «Текст». Для изменения цвета текста меняем значение свойства «Цвет текста». Для изменения основного фона ГЭ меняем значение свойства «Заливка».

## *2. Объемные фигуры*

Выберем на инструментальной панели графического редактора (рис. 16) иконку ГЭ Объемные фигуры -

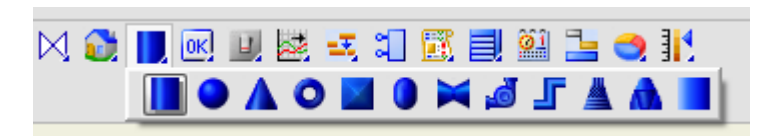

## Рис.16. Панель графического редактора Объемные фигуры

Для создания технологической схемы используются такие ГЭ как цилиндр, конус, насос, труба, которые с помощью мыши размещаются на экране.

Для редактирования фигур дважды кликнем ЛК по ним. Появится меню «Свойства объекта» (рис.17).

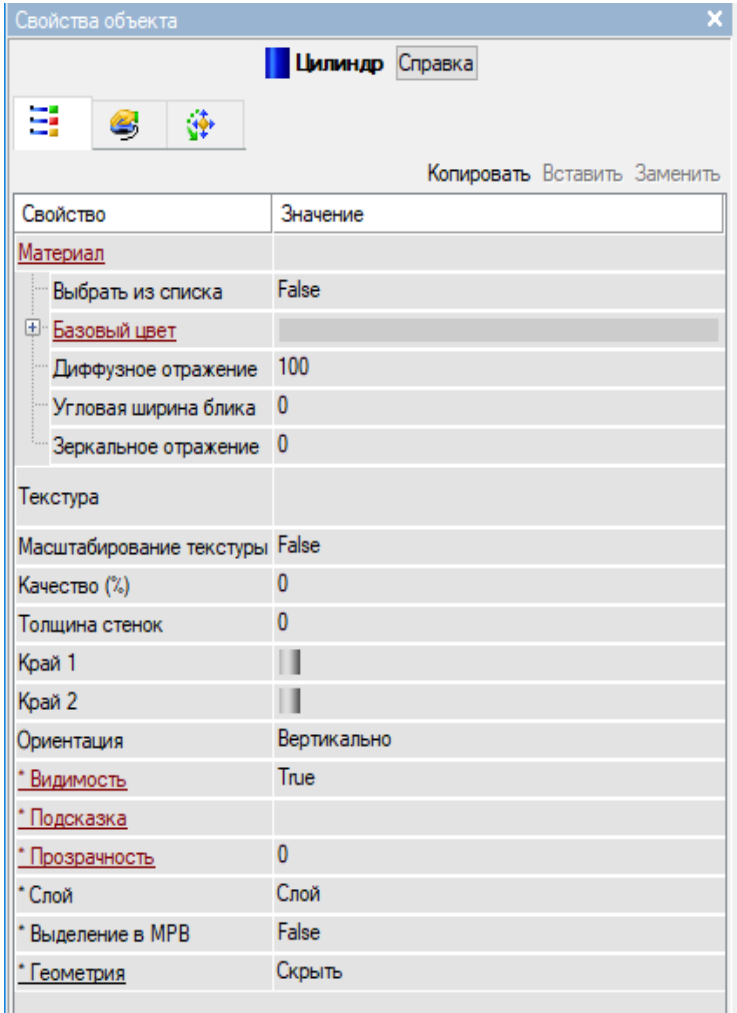

Рис.17. Меню «Свойства объекта» ГЭ Цилиндр

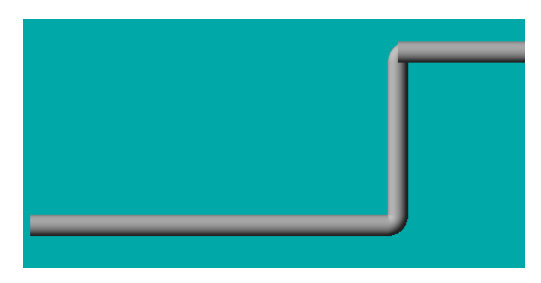

Для размещения ГЭ **Труба** из меню Объемные фигуры выбирается иконка Щелчок левой кнопкой мыши – поворот, правой – обрыв (рис. 18).

Рис. 18. ГЭ Труба

## *3. Стрелочный прибор*

Для отображения данных о текущем состоянии регулируемой величины используются Стрелочный прибор и Тренд.

Для создания стрелочного прибора необходимо выделить двойным щелчком ЛК на панели графических элементов иконку  $\frac{1}{3}$  и выбрать в появившемся меню иконку стрелочного прибора **[3]**. Далее следует установить ГЭ «Стрелочный прибор» (рис.20) на графическом экране, выбрав его размер таким, чтобы все элементы графики и текста на нем были разборчивы и симметричны. Для изменения заголовка необходимо двойным щелчком ЛК открыть свойство «Заголовок» и в строке «Текст» ввести Название регулируемого параметра, а в свойстве Единицы, подписать единицы измерения, например, град. С.

Затем в свойстве объекта «Стрелочный прибор» Полоса*,* устанавливаются верхний и нижний пределы шкалы, а также атрибуты, определяющие параметры цветовой полосы шкалы (рис. 19, 20).

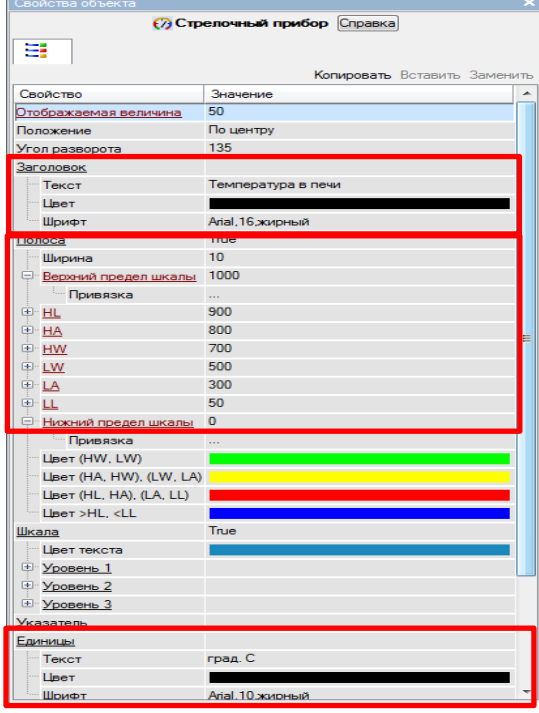

Рис. 19. Параметры полосы шкалы ГЭ Стрелочный прибор

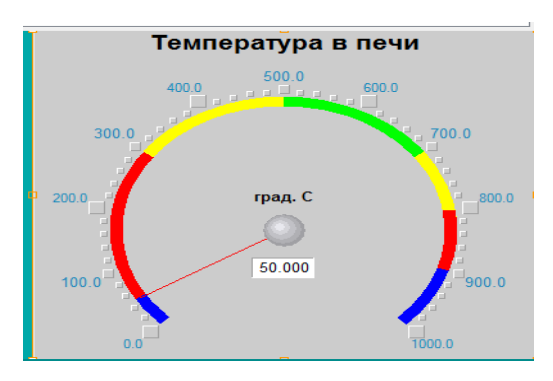

Рис. 20. Стрелочный прибор

## *4. Ползунок*

Для ввода заданного значения регулируемой величины (уставки) используются ГЭ Ползунок (рис. 22) и Тренд.

Для размещения ГЭ Ползунок на панели графических элементов выбрать иконку Приборы  $\frac{1}{3}$  и в появившемся меню иконку Ползунка  $\frac{1}{3}$ .

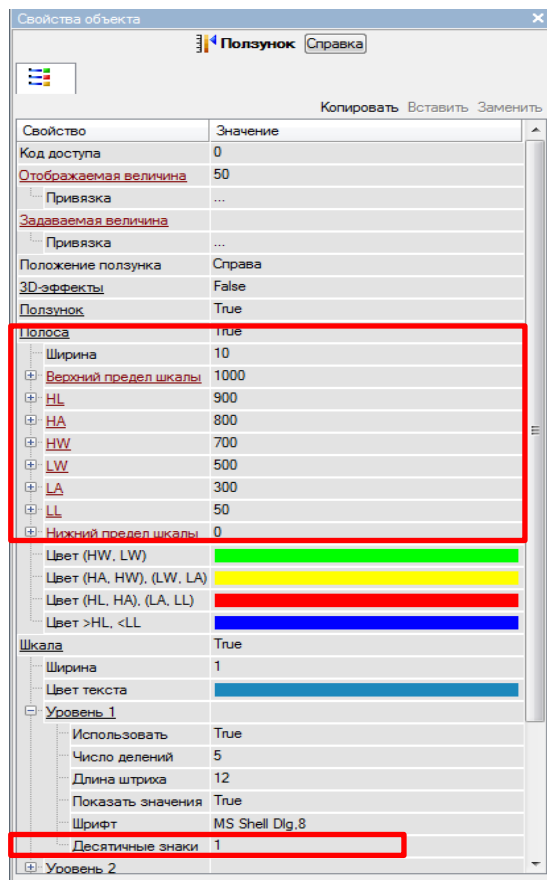

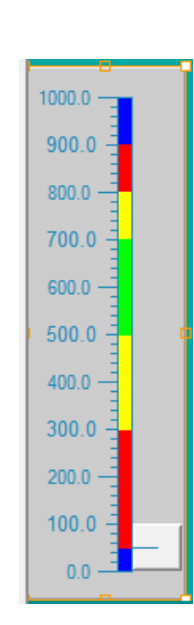

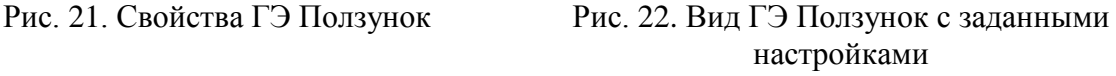

В разделе Полоса (рис. 21) по тому же принципу, что и для стрелочного прибора, устанавливаются параметры цветовой полосы шкалы.

## *5. Кнопка*

Для ввода заданного значения регулируемой величины (уставки), а также параметров настройки ПИД-регулятора используется ГЭ Кнопка. Для ее создания необходимо выбрать шелчком ЛК на панели графических элементов иконку  $\boxed{\alpha}$ . Далее следует установить ГЭ «Кнопка» на экране (рис. 23).

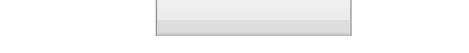

Рис. 23. Графический элемент «Кнопка»

Двойным щелчком ЛК перейдем в режим редактирования кнопки, откроется окно свойств ГЭ (рис. 24). В поле Текст вводится текст, который будет на ней отображаться, например, Тзаданное.(рис. 24).

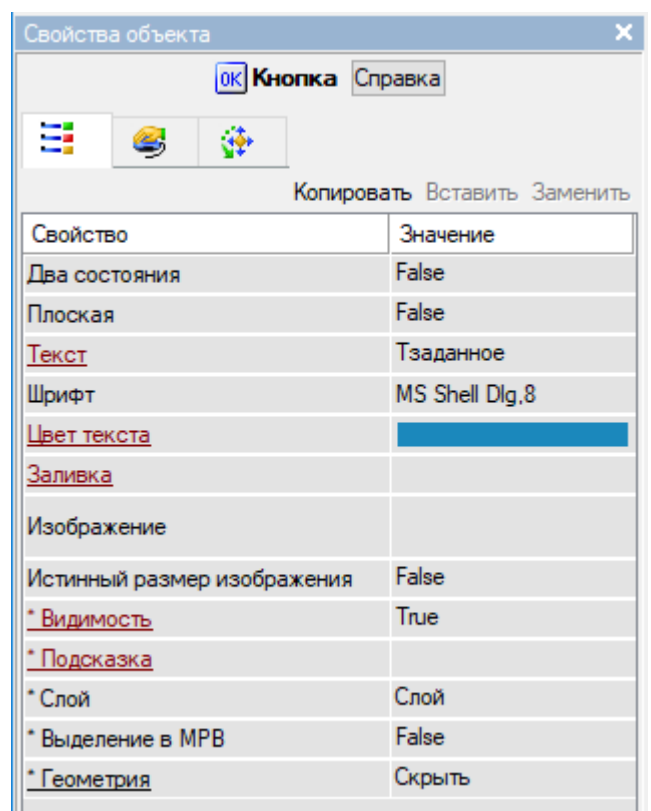

Рис.24. Свойства графического элемента Кнопка

## *6. График (тренд)*

Для создания тренда необходимо выбрать щелчком ЛК на инструментальной панели редактора графики иконку . Далее следует установить ГЭ «Тренд» на графическом экране (рис.25).

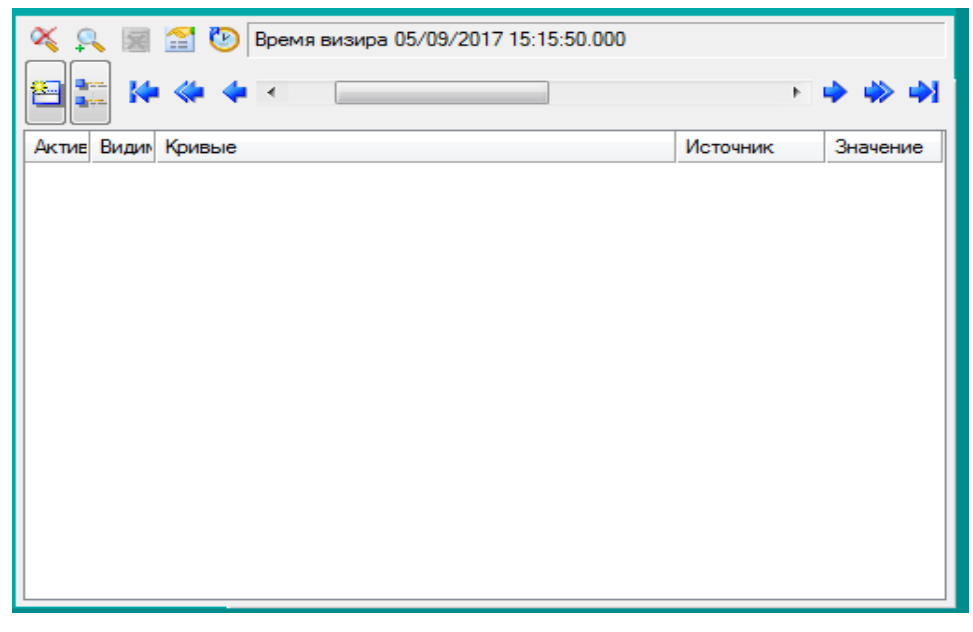

Рис.25. Графический элемент «Тренд»

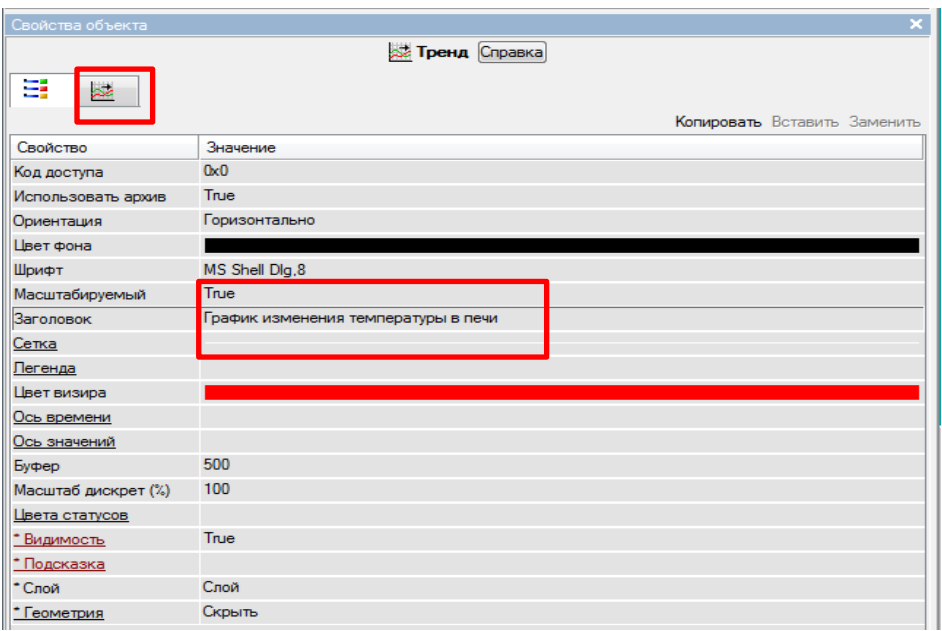

Рис. 26. Вкладка Основные свойства ГЭ Тренд

Окно свойств содержит вкладки Осн. свойства ( **■**) и Кривые ( **В**) (рис. 26).

В основных свойствах задается заголовок графика (рис. 26). Для возможности изменять размеры окна тренда в реальном времени предусмотрен атрибут **Масштабируемый**, для которого нужно установить значение True.

Пример графического интерфейса оператора представлен на рис. 27.

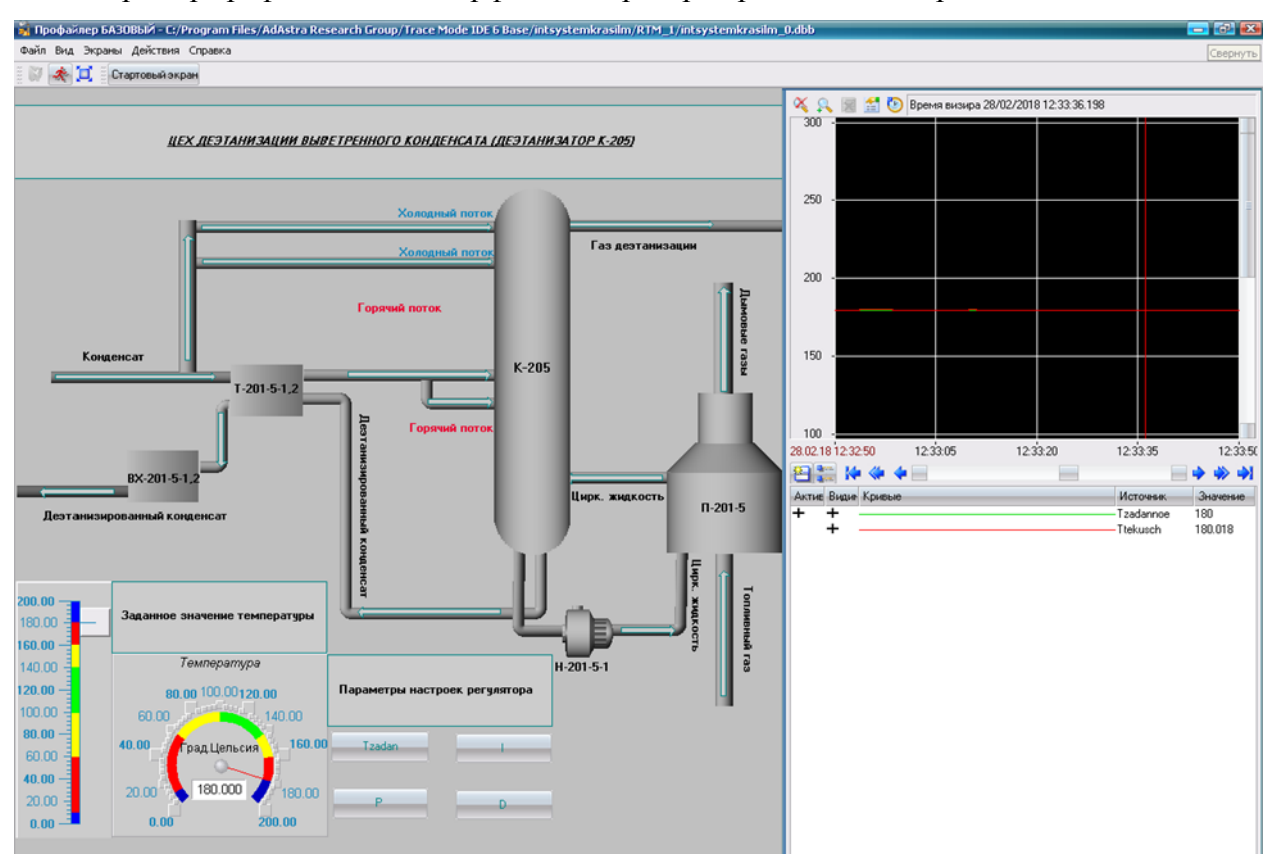

Рис.27. Мнемосхема, разработанная в TRACE MODE

## <span id="page-21-0"></span>4.2.2. Создание аргументов экрана и их связь с динамическими графическими элементами

После создания всех необходимых ГЭ, необходимо их связать с теми значениями входных и выходных переменных (аргументов), которые будут вводиться/выводиться с их помощью.

## 1. Ползунок

Атрибуты Отображаемая величина и Задаваемая величина определяют функциональное назначение ГЭ.

Чтобы ГЭ отображал значение привязанного аргумента или выполнение некоторого условия, нужно динамизировать его атрибут Отображаемая величина (рис. 28).

При раскрытии списка в разделе конфигурирования атрибута Задаваемая величина появляется настройка выбора аргумента, чье значение будет задаваться с помощью данного ГЭ при работе в реальном времени (рис. 28).

При нажатии ... в поле Привязка открывается окно Свойства привязки. При нажатии ЛК по иконке **в на панели инструментов и создается аргумент** шаблона экрана (рис. 29). Двойным щелчком ЛК выделим имя аргумента и изменим его, введя с клавиатуры Tzad; тип аргумента установим IN/OUT и подтвердим связь атрибута Задаваемая величина ГЭ с данным аргументом щелчком ЛК по экранной кнопке Готово; закроем окно свойств ГЭ. Те же действия повторим для Отображаемая величина, привязав ее к аргументу **Т** (рис. 29, 30).

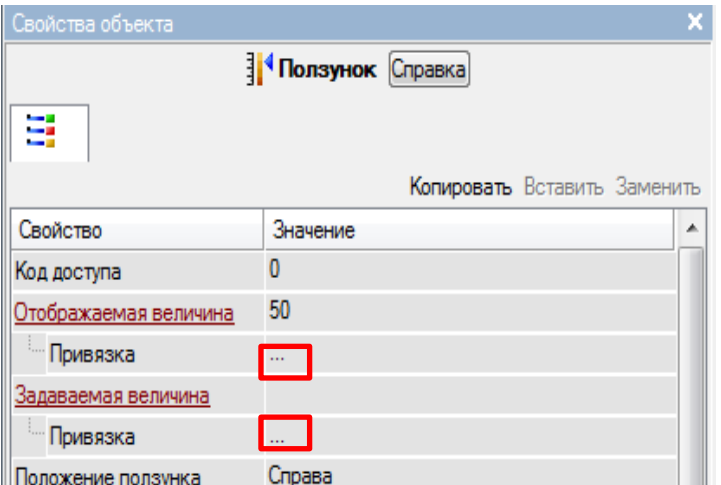

Рис. 28. Привязка аргументов для отображения и ввода данных с помощью ГЭ Ползунок

| P<br>x<br><b>N</b> Привязка                                   |                         |                                  |               |                       |        |                             |       |                |                    |             |             |           |
|---------------------------------------------------------------|-------------------------|----------------------------------|---------------|-----------------------|--------|-----------------------------|-------|----------------|--------------------|-------------|-------------|-----------|
| 右 X 1 御 翌 瑟   9 (   D   D   尚<br>$\overline{\mathbf{v}}$      |                         |                                  |               |                       |        |                             |       |                |                    |             |             |           |
| Имя                                                           | Тип                     | Тип данных                       |               | Значение по умолчанию |        | Привязка                    | Флаги | <i>l</i> pynna | <b>Едизмерения</b> | Комментарий |             | Кодировка |
| <b>Tzad</b>                                                   | <b>Min/OUT BUREAL</b>   |                                  |               |                       |        |                             |       |                |                    |             |             |           |
|                                                               | <b>Li</b> IN/OUT BUREAL |                                  |               |                       |        |                             |       |                |                    |             |             |           |
| <b>Tzad - заданное значение температуры</b>                   |                         |                                  |               |                       |        |                             |       |                |                    |             |             |           |
| рассчитанное (текущее) значение температуры<br>$\blacksquare$ |                         |                                  |               |                       |        |                             |       |                |                    |             |             |           |
|                                                               |                         |                                  |               |                       |        |                             |       |                |                    |             |             |           |
|                                                               |                         |                                  |               |                       |        |                             |       |                |                    |             |             |           |
| ∢                                                             |                         |                                  |               |                       |        |                             |       |                |                    |             |             |           |
|                                                               |                         | Использовать привязанный атрибут |               | Атрибут -1            |        |                             |       |                |                    |             |             |           |
| Homep                                                         | ALL                     | CALL                             | <b>HEX 16</b> | <b>HEX_32</b>         | FLOAT  | FLOAT_M FLOAT_64 M-RESOURCE |       |                |                    | D-RESOURCE  | <b>USER</b> | E         |
| 0                                                             | R                       | R<br>R                           |               | R                     | R      | R                           | R     | R              |                    | R           | R           | R         |
|                                                               | А                       | А<br>А                           |               | А                     | А      | А                           | А     | А              |                    | А           | А           |           |
|                                                               |                         |                                  |               |                       |        |                             |       |                |                    |             |             |           |
|                                                               |                         |                                  |               |                       | Готово | Отмена                      |       | Отвязать       |                    |             |             |           |

Рис. 29. Создание аргументов экрана и их привязка к ГЭ

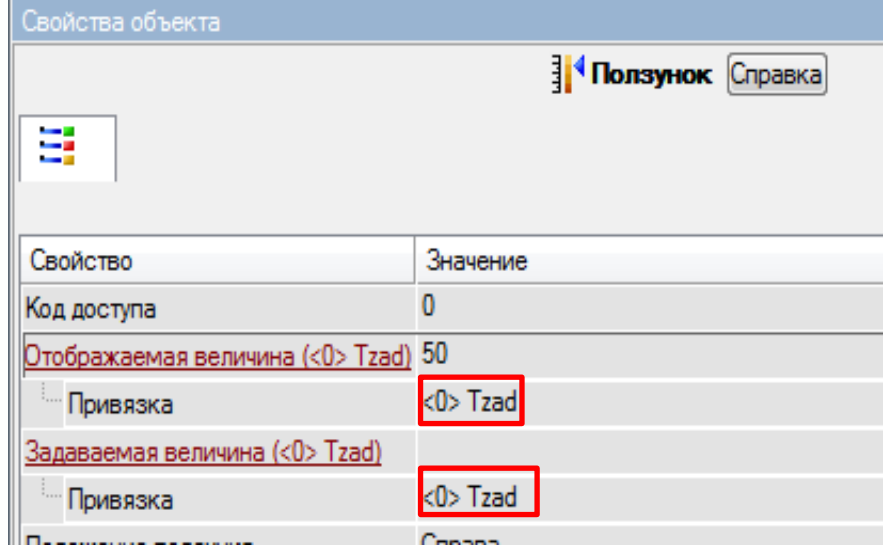

Рис. 30. Аргументы, привязанные к атрибутам Отображаемая величина и Задаваемая величина

## *2. Стрелочный прибор*

Для привязки значений, отображаемых ГЭ Стрелочный прибор, необходимо перейти в режим редактирования и открыть окно свойств. Щелчком ЛК на кнопке **Отображаемая величина** открыть окно табличного редактора аргументов. ЛК выбрать аргумент шаблона экрана **T –** рассчитанное (текущее) значение температуры. Подтвердить выбор ЛК на кнопке «Готово» (рис.31).

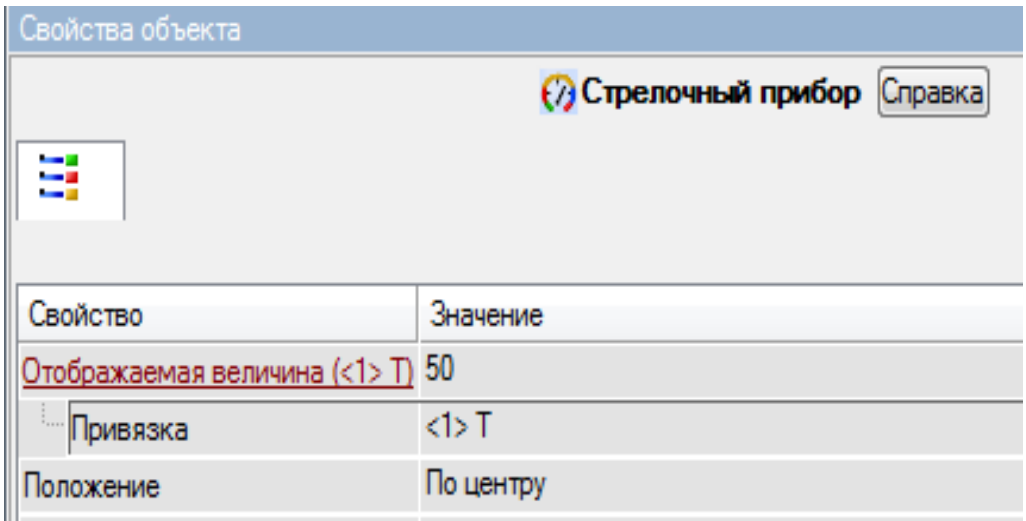

Рис. 31. Аргумент, привязанный к атрибуту Отображаемая величина ГЭ Стрелочный прибор

## *3. Кнопка*

Для ввода числовых значений с клавиатуры будем использовать свойство ГЭ Кнопка. Двойным щелчком ЛК перейдем в режим редактирования кнопки. Откроем бланк События <sup>3</sup> и ПК раскроем меню «По нажатию (mousepressed)». Выберем из списка команду «Передать значение», раскроем меню настроек выбранной команды (рис.32).

| <b>Евойство</b>  |                            | Значение                           |  |  |  |
|------------------|----------------------------|------------------------------------|--|--|--|
| Код доступа      |                            | n                                  |  |  |  |
| События          |                            |                                    |  |  |  |
| mousePressed     |                            |                                    |  |  |  |
| <b>El mouseR</b> |                            | Добавить Передать значение         |  |  |  |
|                  |                            | Добавить Показать/окрыть элементы. |  |  |  |
|                  | Добавить Перейти на экран  |                                    |  |  |  |
|                  |                            | Добавить Послать комментарий       |  |  |  |
|                  | Добавить Послать подсказку |                                    |  |  |  |
|                  | Добавить Послать строкч    |                                    |  |  |  |
|                  | Добавить Выполнить.        |                                    |  |  |  |

Рис. 32. Настройка типа передачи

В поле Тип передачи выберем из списка «Ввести и передать» (рис.33).

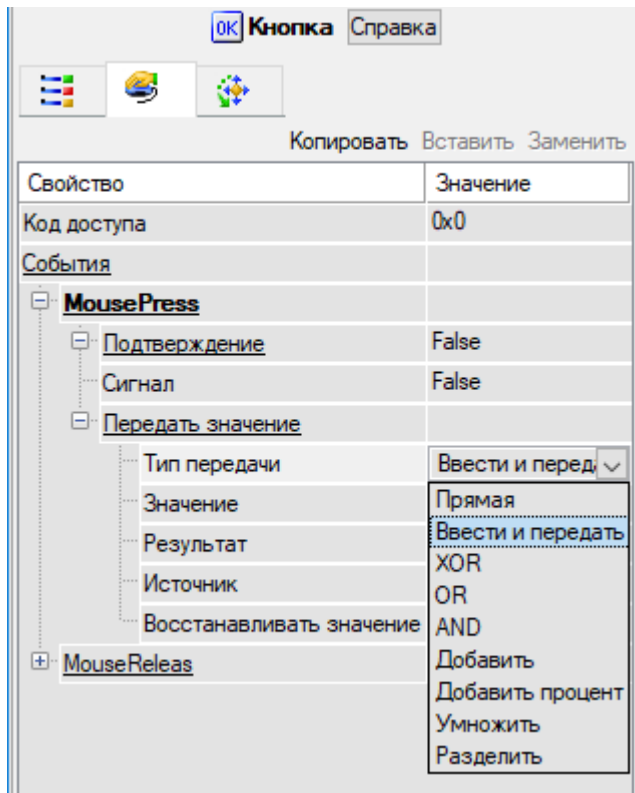

Рис.33. Настройка типа передачи

ЛК в поле Результат вызовем табличный редактор аргументов (рис. 29) и произведем привязку к **Tzad**. Аналогично создаем кнопки для задания параметров регулятора **P, I, D** и делаем привязки аргументов.

## *4. График (тренд)*

Созданный ранее ГЭ «Тренд» используем для вывода значений **–** заданного **Tzad и**  рассчитанного (текущего) значения температуры **T.**

Двойным щелчком ЛК мыши в поле тренда открываем окно Свойства тренда и переходим на вкладку «Кривые». Нажимая ПК мыши в поле Кривые **Беремя и править создаем** две кривые **Температура заданная** и **Температура**, а в поле привязка привязываем созданные кривые к аргументам **Тzad** и **Т** (рис. 34).

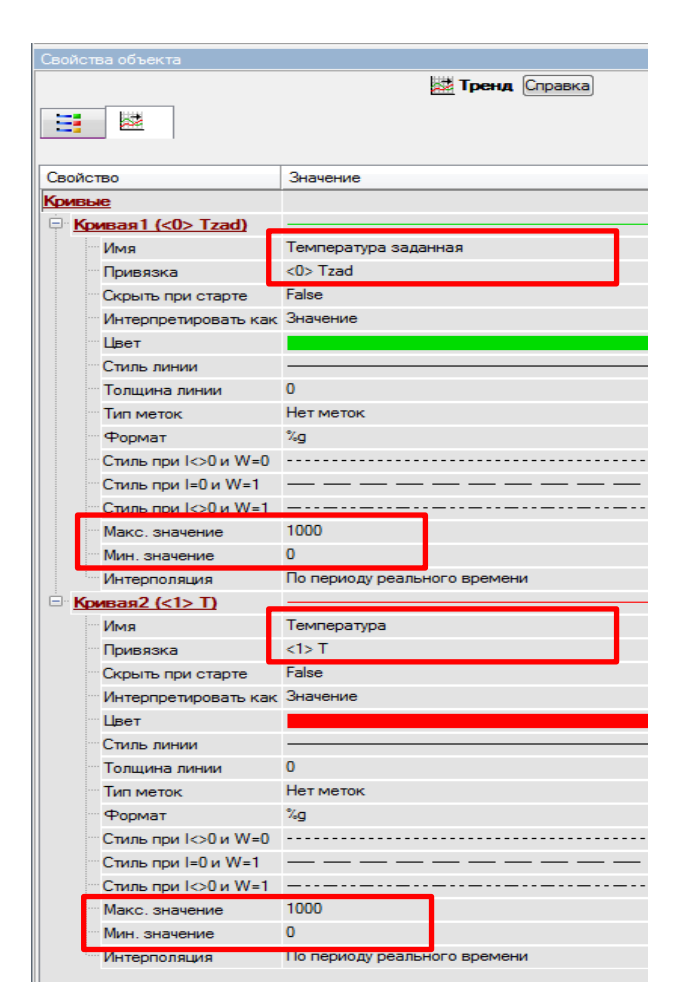

Рис.34. Привязки кривых графического элемента «Тренд»

## <span id="page-25-0"></span>4.2.3. Создание программы на языке Techno FBD

Для разработки в ТRACE MODE 6 управляющей программы (реализации математической модели CAP) используется язык Techno FBD.

Язык функциональных блоков Techno FBD TRACE MODE является визуальным языком программирования алгоритмов. Программа в нем разрабатывается размещением функциональных блоков с заданными функциями в поле редактирования, настройкой их входов и выходов, и связи их между собой в диаграмму, реализующую требуемую функцию [2]. Каждый функциональный блок в программе имеет входные и выходные параметры. Фактически входной параметр - это аргумент функции, а выходной - ее значение. Программа, созданная в этом языке, называется FBD-программой.

В левом окне Навигатора проекта в дереве проекта с созданным узлом (автоматизированного рабочего места) АРМ RTM\_1 щелчком ПК создадим компонент Программа#1. Двойным щелчком ЛК на компоненте Программа#1 откроем окно редактора шаблонов программ и, выделив ЛК пункт Программа#1, в появившемся диалоге выбора языка программирования укажем FBD-диаграмму (рис. 35).

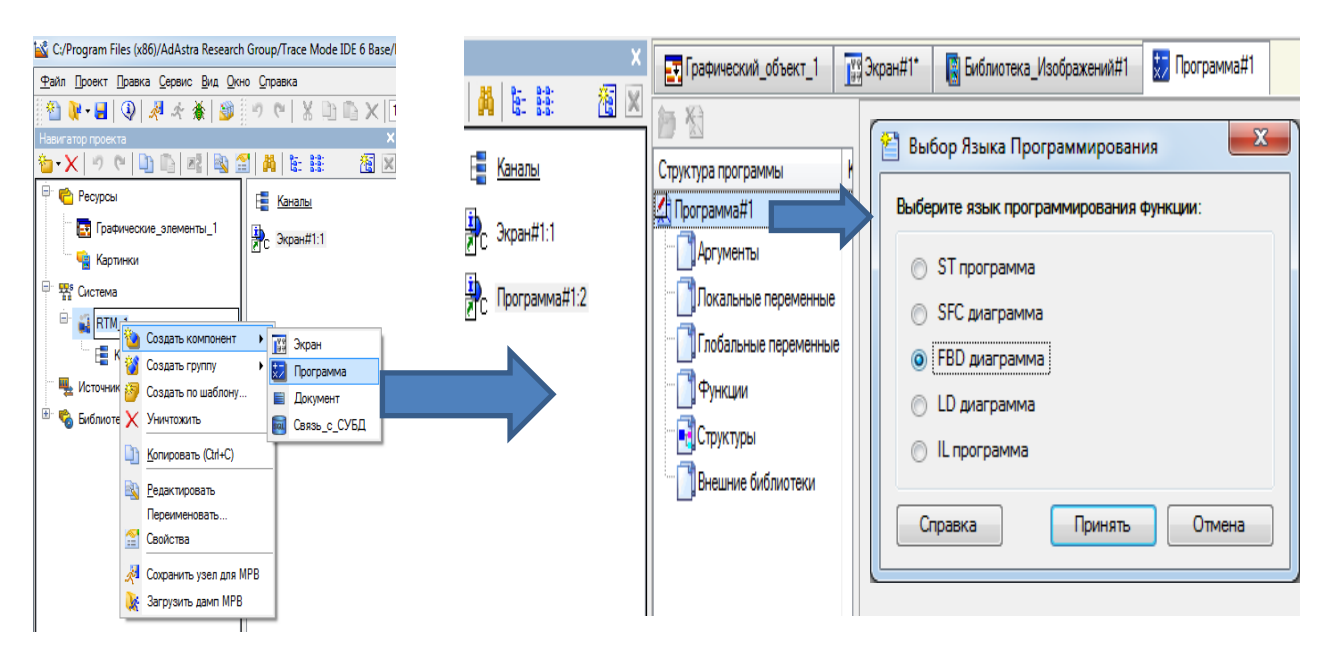

Рис. 35. Процедура создания программы на языке **Techno FBD**

Далее по нажатию кнопки «Принять» в открывшемся окне редактора программ с объявленными переменными создаем программу в соответствии с заданием. Для выбора палитры FBD-блоков необходимо ЛК мыши нажать на кнопку  $\mathbb{P}$  после чего появится окно выбора FBD блоков (рис.36).

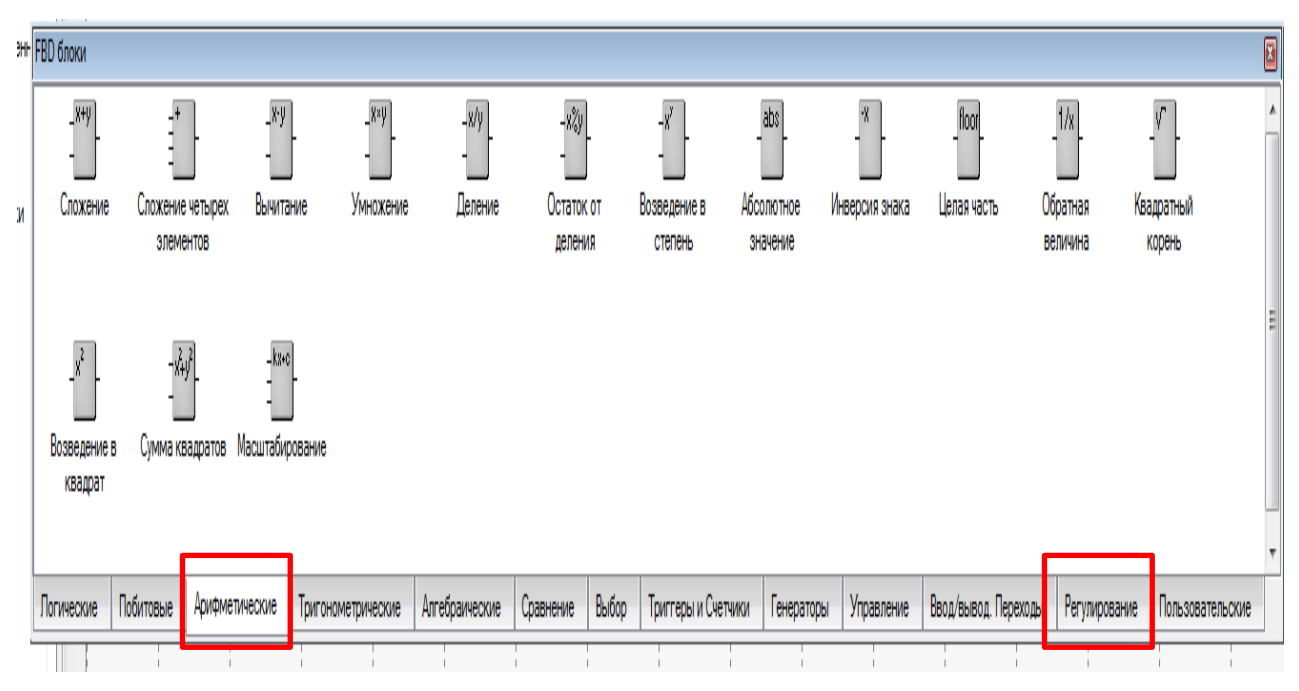

## Рис.36. Палитра FBD блоков

Для создания системы управления выбираем следующие блоки: из раздела Арифметические FBD-блок **вычитание (X–Y)**; из раздела Регулирование FBD-блок **Модель объекта (OBJ)** и **Звено PID (PID)** (табл. 3).

## Таблица 3

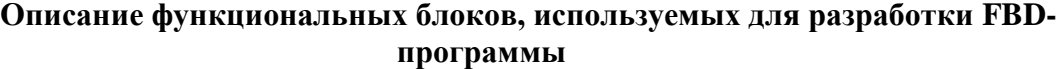

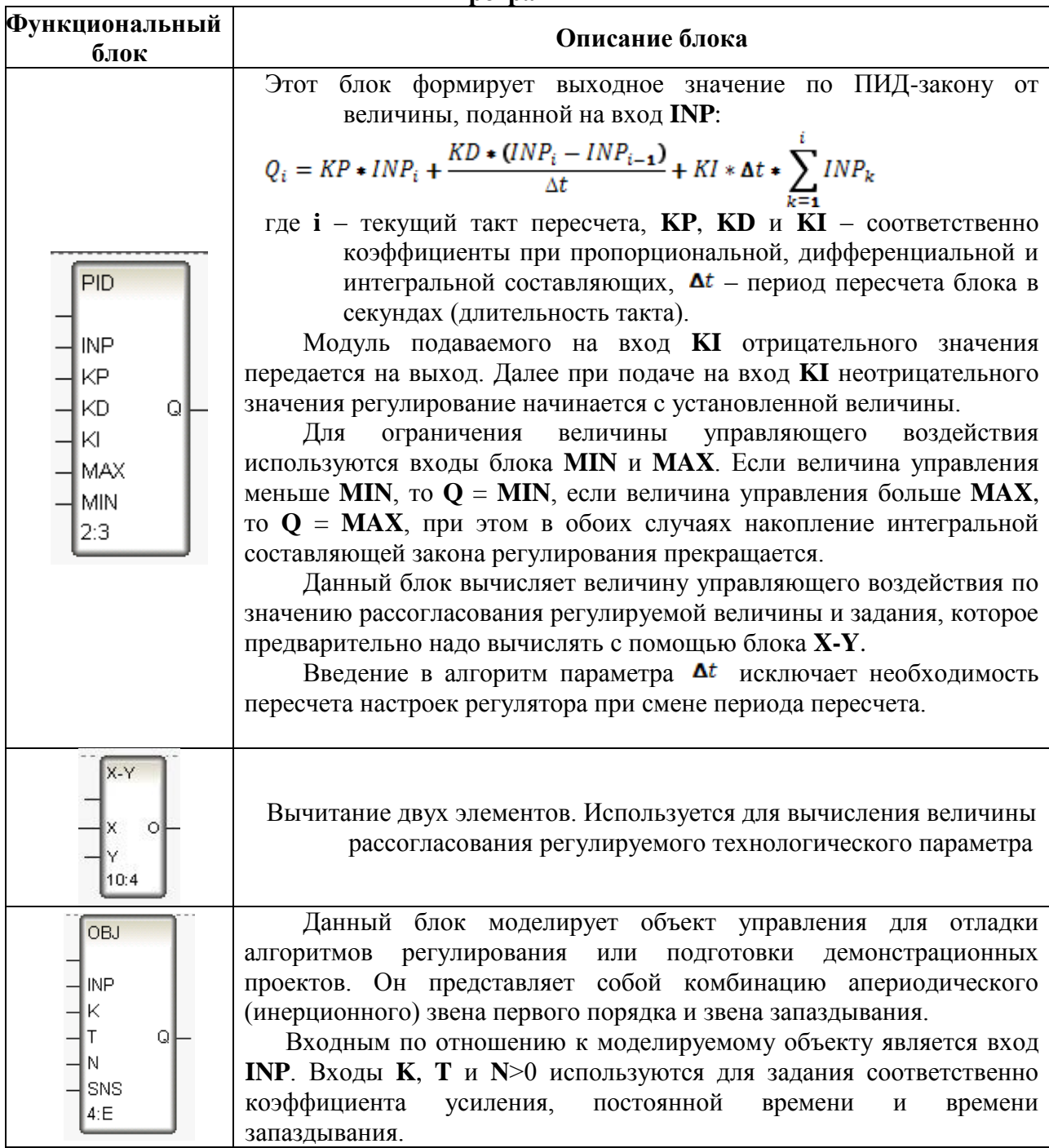

При разработке программ верхние входы FBD блоков не используются т.к. они предназначены для изменения порядка пересчета блоков, а информационными входами, являются входы, начиная со второго.

В окне разработки FBD-программы размещаются блоки, устанавливаются связи между входами и выходам соответствующих блоков. Чтобы задать параметры объекта управления, необходимо дважды щелкнуть ЛК мыши на соответствующие входы блока **Модель объекта (OBJ)**, и в появившемся поле ввести значения коэффициента усиления,

постоянной времени и времени запаздывания (десятичный разделитель – точка). После размещения всех блоков программа, моделирующая работу САР, будет выглядеть следующим образом (рис. 37).

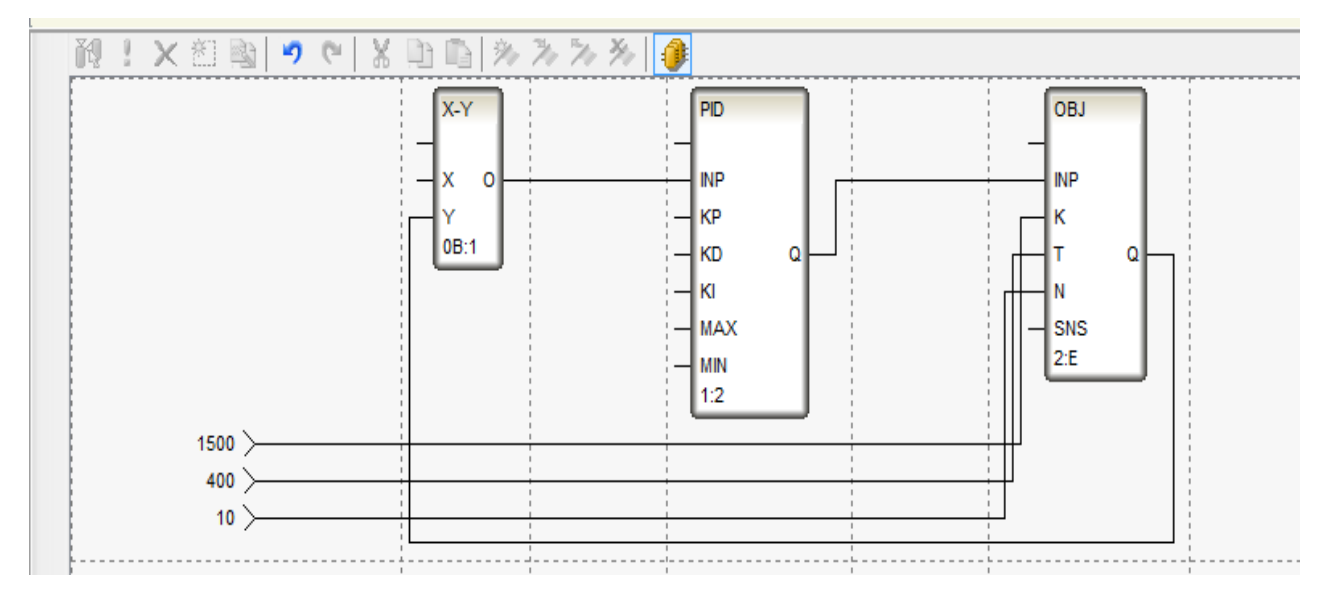

Рис.37. Структура FBD-диаграммы для моделирования одноконтурной САР

### <span id="page-28-0"></span>**4.2.4. Связь аргументов экрана и программы**

Для построения регулирующих и информационных контуров осуществляется привязка аргументов экрана к аргументам программы (рис.38).

Двойным щелчком ЛК на компоненте **Программа#1** откроем окно редактора шаблонов программ и, выделив ЛК пункт **Аргументы**, перейдем в табличный редактор аргументов. Создадим аргументы для данного шаблона программы. Чтобы добавить аргумент программы нажимаем на кнопку создать аргумент \* (Ins). Создаем в редакторе 5 аргументов: «Тzad», «Т», «P», «I», «D» типа IN/ OUT.

Сконфигурируем связь между аргументами экрана и программы, выбирав в пункте «Привязка» двойным щелчком ЛК мыши ячейку, соответствующую данному аргументу. (рис. 38). В открывшемся окне «Сконфигурировать связь для Шаблоны\_программ» выбираем соответствующий аргумент экрана и нажимаем на кнопку «Привязка» (рис. 39).

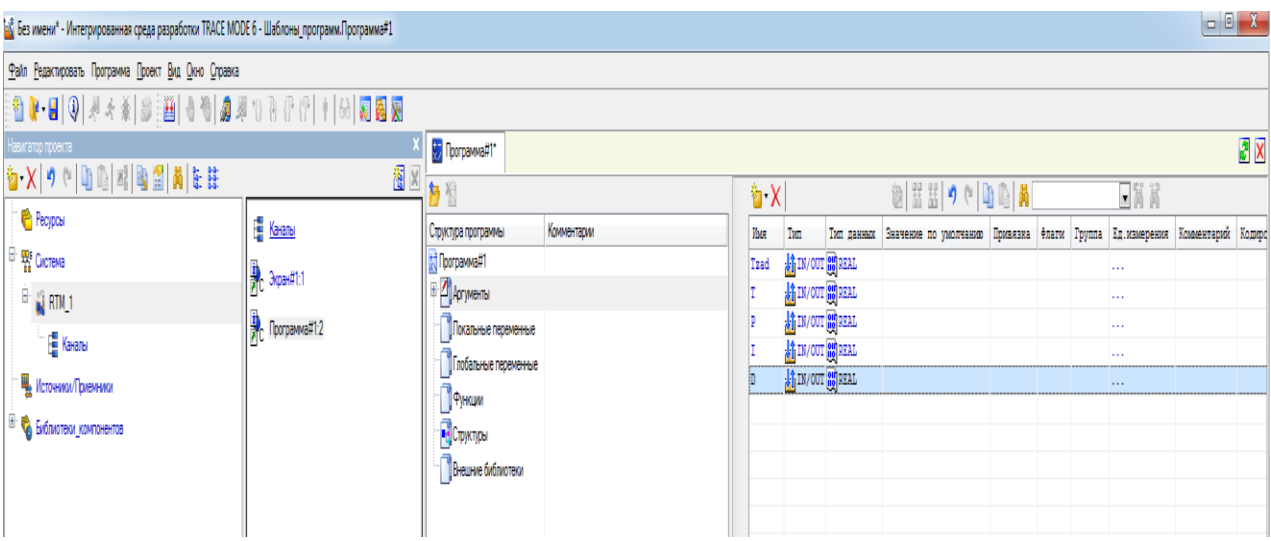

Рис.38. Привязка аргументов

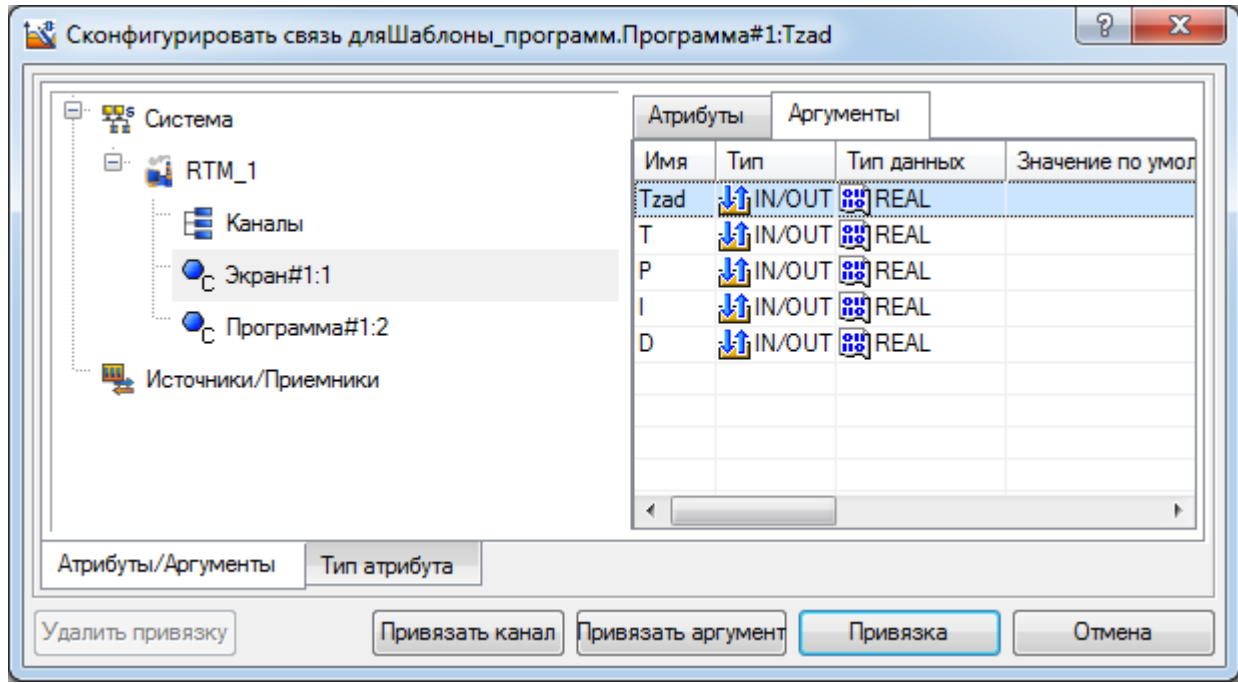

Рис. 39. Выбор аргументов экрана для связи с аргументами программы

| 创盟型 9 0 0 0 0 8<br>$\Box$ n n<br><b>b</b> X |                                |            |                       |                                           |       |        |                      |             |           |
|---------------------------------------------|--------------------------------|------------|-----------------------|-------------------------------------------|-------|--------|----------------------|-------------|-----------|
| Имя                                         | Тип                            | Тип данных | Значение по умолчанию | Привязка                                  | Флаги | Группа | Ед. измерения        | Комментарий | Кодировка |
| Экран_1_1_Tzad kj IN/OUT He REAL            |                                |            |                       | $\bigcirc$ Экран#1:1:Tzad (Система.RTM_1) |       |        | $\cdots$             |             |           |
| Зкран_1_1_Т                                 | <b>A</b> IN/OUT <b>HE</b> REAL |            |                       | $\bigcirc$ Экран#1:1:Т (Система.RTM_1)    |       |        | $\cdots$             |             |           |
| Экран_1_1_Р                                 | IN/OUT <b>HE</b> REAL          |            |                       | $\bullet$ Экран#1:1:Р (Система.RTM_1)     |       |        | $\sim$ $\sim$ $\sim$ |             |           |
| Экран_1_1_I                                 | <b>A</b> IN/OUT <b>REAL</b>    |            |                       | $\bigcirc$ Экран#1:1:I (Система.RTM_1)    |       |        | $\sim$ $\sim$ $\sim$ |             |           |
| Экран_1_1_D                                 | <b>A</b> IN/OUT <b>RE</b> REAL |            |                       | $\bigcirc$ Экран#1:1:D (Система.RTM_1)    |       |        | $\cdots$             |             |           |
|                                             |                                |            |                       |                                           |       |        |                      |             |           |
|                                             |                                |            |                       |                                           |       |        |                      |             |           |
|                                             |                                |            |                       |                                           |       |        |                      |             |           |

Рис. 40. Связанные аргументы программы и экрана

После этого двойным щелчком ЛК мыши на входах и выходах функциональных блоков программы осуществляется привязка к ним соответствующих аргументов, которые выбираются из выпадающего списка (рис. 41).

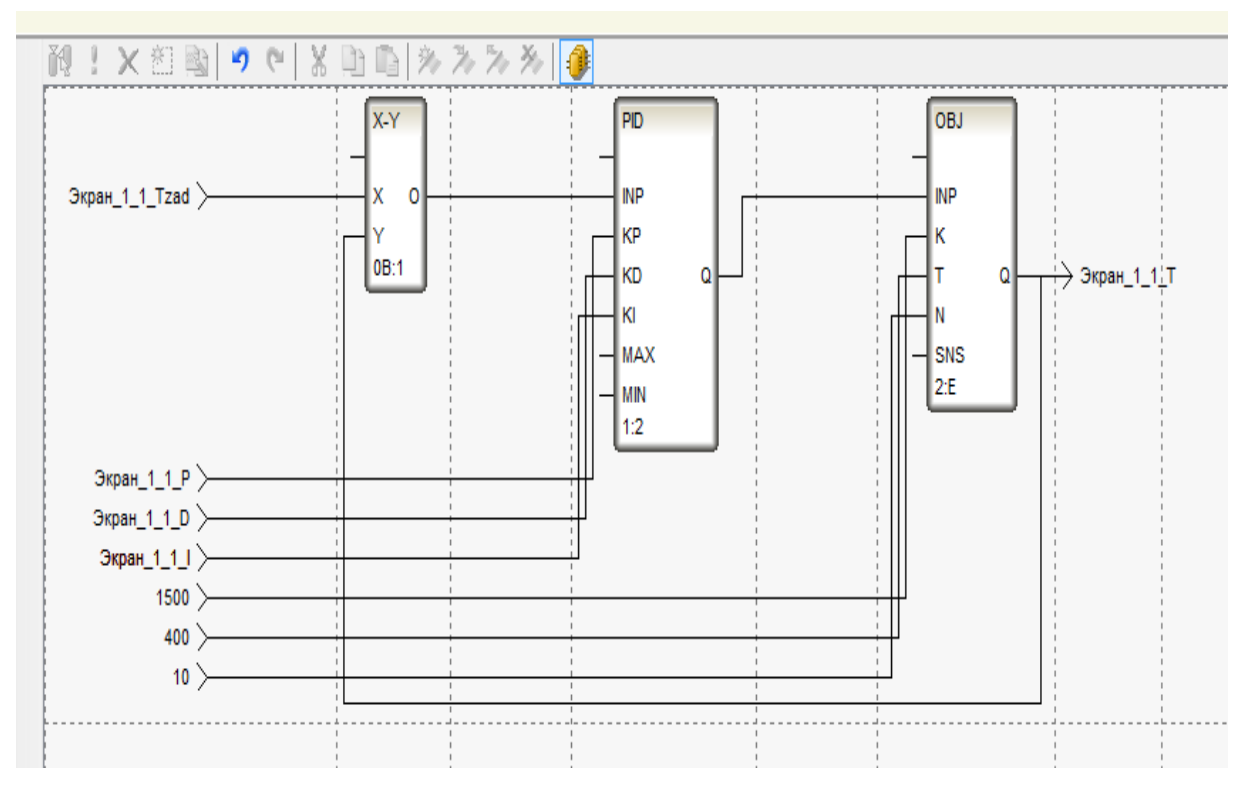

Рис.41. Структура FBD-диаграммы для моделирования одноконтурной САР с привязанными аргументами

Разработанную программу необходимо скомпилировать, нажав кнопку **Компиляция**

**(F7).** Если ошибок нет, то система выдаст сообщение, что программа скомпилирована (рис. 42).

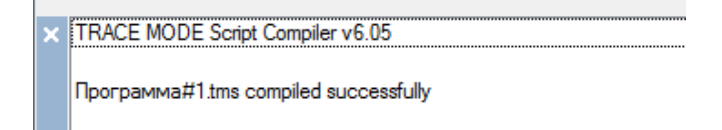

Рис. 42. Сообщение об успешной компиляции программы

## <span id="page-30-0"></span>**4.3. Имитационное моделирование разработанной АСУ ТП**

Для запуска проекта необходимо его сохранить, причем в названии не употреблять буквы русского алфавита и пробелы. Для запуска проект в реальном времени на инструментальной панели выбираем команду  $\frac{1}{\sqrt{2}}$  (сохранить для MPB), затем иконку запуска профайлера (отладчика). В режиме исполнения запускаем программу с помощью иконки .

Провести анализ работы, синтезированной САР, изменяя параметры настройки регулятора, и подобрать их оптимальные значения по показателям качества переходных процессов. Полученные результаты свести в таблицу, аналогичную табл. 2. Для лучшей САР привести график переходного процесса.

Все результаты моделирования САР, полученные в Simulink и Trace Mode, свести в таблицу (табл. 4) и сделать выводы.

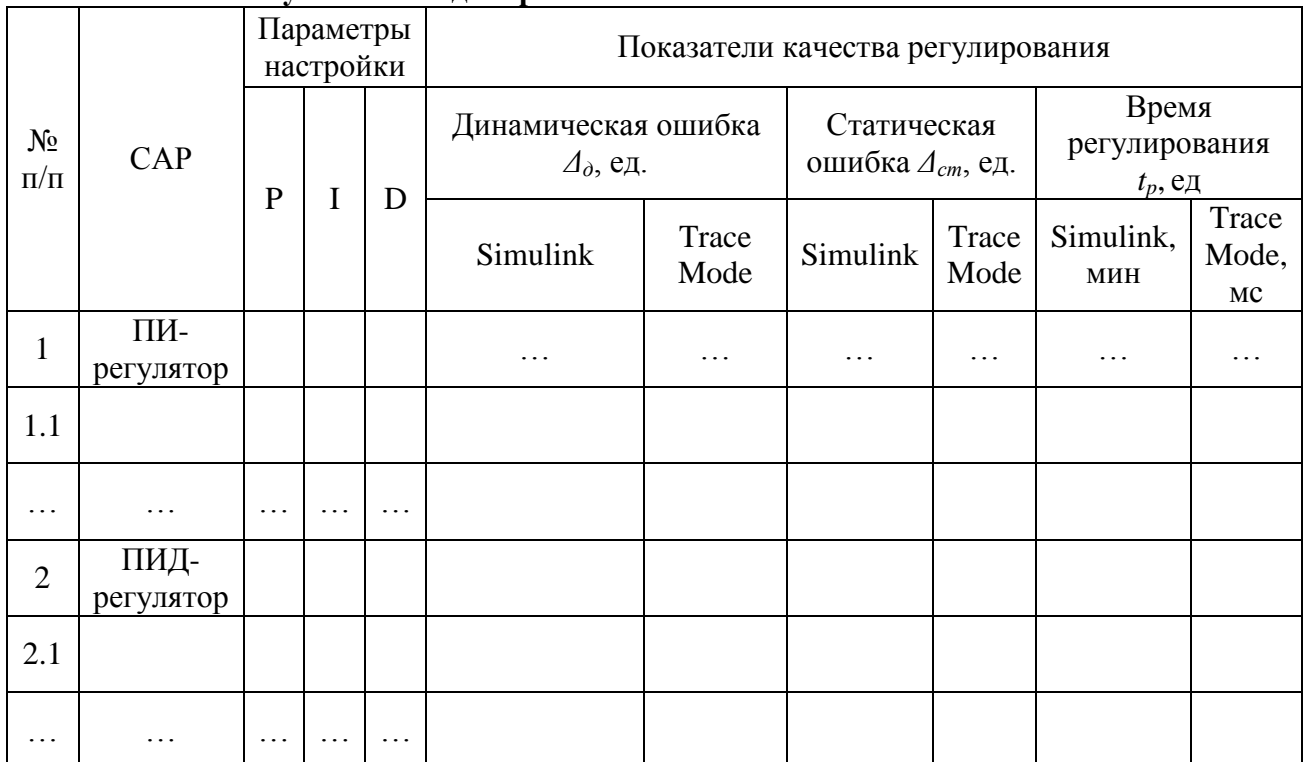

**Результаты моделирования САР в Simulink и Trace Mode**

Таблица 4

## <span id="page-31-0"></span>**5. Подбор технических средств автоматизации распределенной АСУ ТП**

## <span id="page-31-1"></span>**5.1. Разработка функциональной схемы автоматизации**

Схема автоматизации является основным техническим документом, определяющим функционально-блочную структуру управления и регулирования технологического процесса и оснащения объекта управления приборами и средствами автоматизации [3].

ФСА (функциональная схема автоматизации) представляет собой чертеж, на котором схематически условными обозначениями изображены: технологическое оборудование; коммуникации; органы управления и средства автоматизации (приборы, регуляторы, вычислительные устройства) с указанием связей между технологическим оборудованием и элементами автоматики, а также связей между отдельными элементами автоматики. Вспомогательные устройства, такие, как редукторы, фильтры для воздуха, источники питания, соединительные коробки и другие монтажные элементы, на ФСА не показывают. Как правило, ФСА выполняют на одном чертеже, на котором изображают аппаратуру всех систем контроля, регулирования, управления и сигнализации, относящуюся к данной технологической установке [4].

Технологическое оборудование и коммуникации на ФСА изображают упрощенно (в

сокращенном виде), без указания технологических аппаратов и трубопроводов вспомогательного назначения. Масштаб при этом не соблюдается. Изображенная таким образом технологическая схема должна давать ясное представление о принципе работы и взаимодействии со средствами автоматизации [4].

Оборудование и коммуникации изображают тонкими линиями, технологические потоки выделяют более жирными линиями. Допускается изображать элементы объекта в виде прямоугольников, которые должны быть снабжены соответствующими наименованиями. Соединения технологических трубопроводов обозначают точкой в узле условных линий. Направление движения потоков указывают стрелками. Трубопроводы, идущие к конечным аппаратам и устройствам, в которых нет приборов и средств автоматизации, на схеме обрывают.

Условные графические обозначения на схемах выполняют сплошной толстой основной линией, а горизонтальную разделительную черту внутри графического обозначения и линии связи – сплошной тонкой по ГОСТ 2.303–68. Буквенные обозначения измеряемых величин и функциональных признаков приборов и средств автоматизации должны соответствовать приведенным в табл. 5 [5]. Измеряемые величины и функции, выполняемые приборами и средствами автоматизации, обозначаются прописными буквами латинского алфавита. При отсутствии необходимых буквенных обозначений для этой цели используются приведенные в табл. 5 резервные буквы. Все случаи их применения должны сопровождаться необходимыми пояснениями на схемах. Пример построения условного обозначения прибора для измерения и автоматического регулирования перепада давления показан на рис. 43.

Рекомендации и примеры по разработке функциональных схем автоматизации приведены в ГОСТ 21.208-2013. Система проектной документации для строительства (СПДС). Правила выполнения рабочей документации автоматизации технологических процессов [5].

Таблица 5

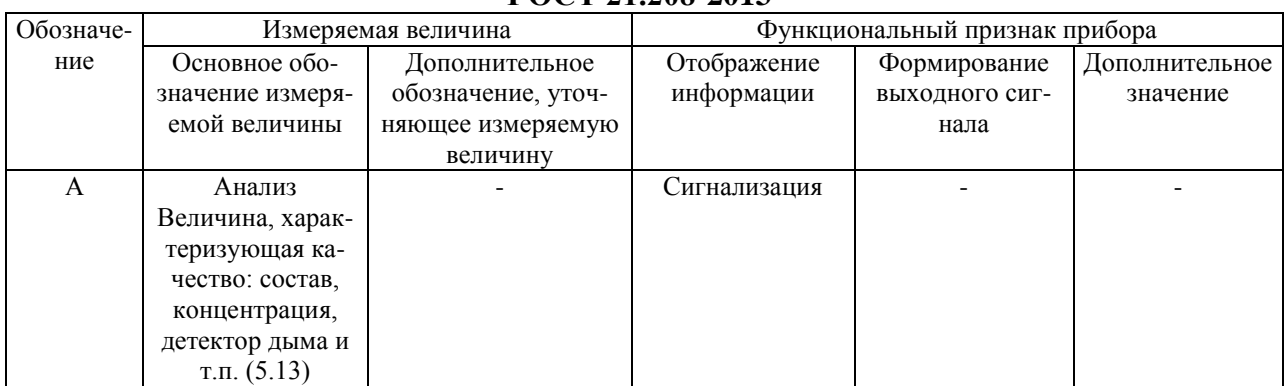

## **Буквенные условные обозначения измеряемых величин и функций автоматизации по ГОСТ 21.208-2013**

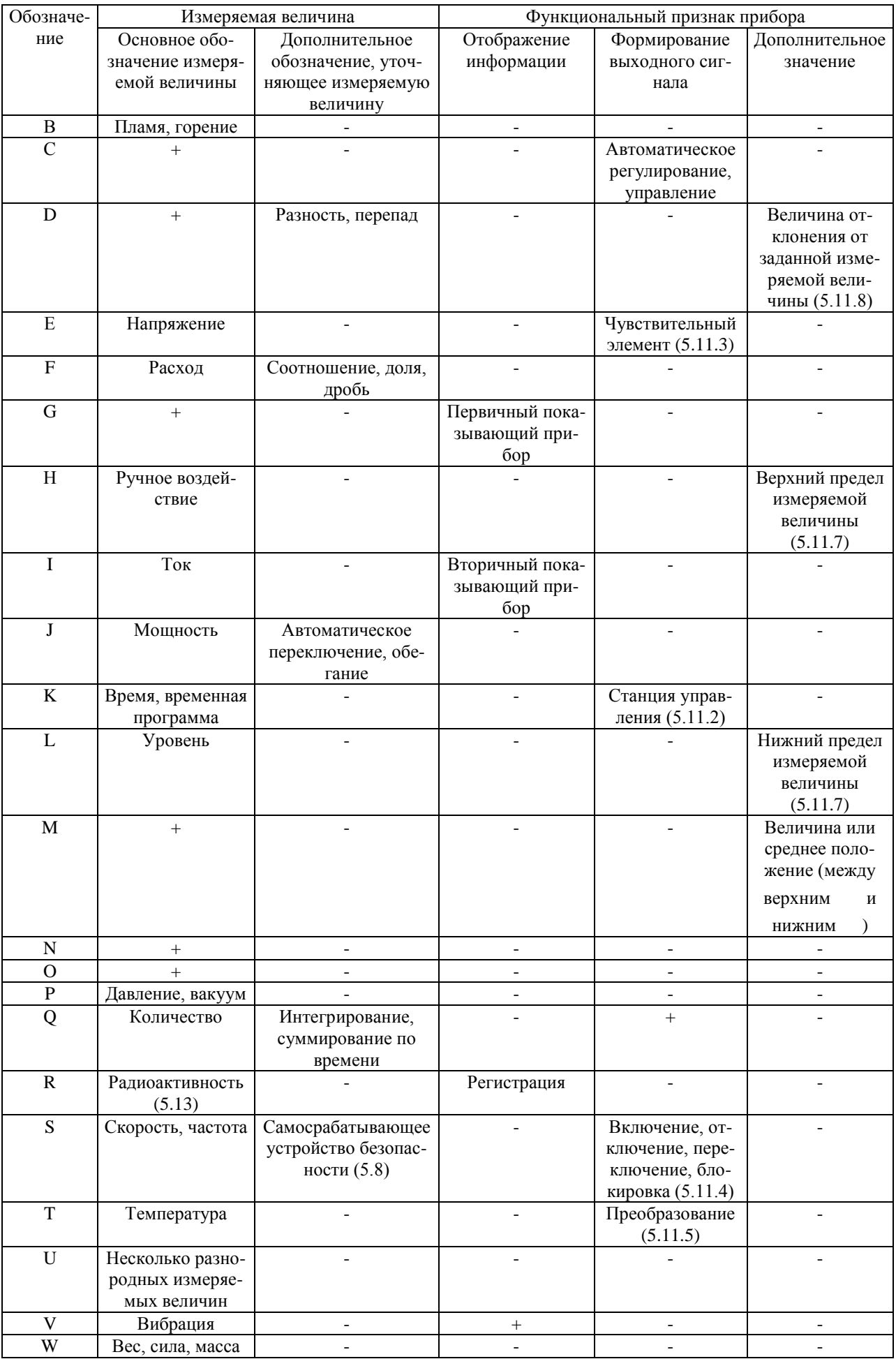

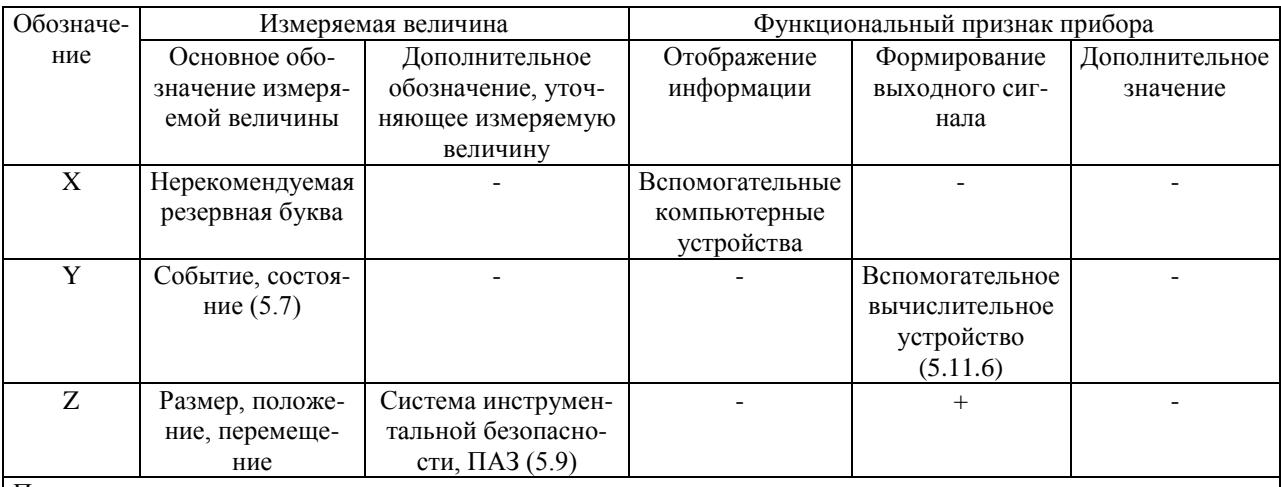

Примечания.

1 Буквенные обозначения, отмеченные знаком "+", назначаются по выбору пользователя, а отмеченные знаком "-" не используются.

2 В круглых скобках приведены номера пунктов пояснения.

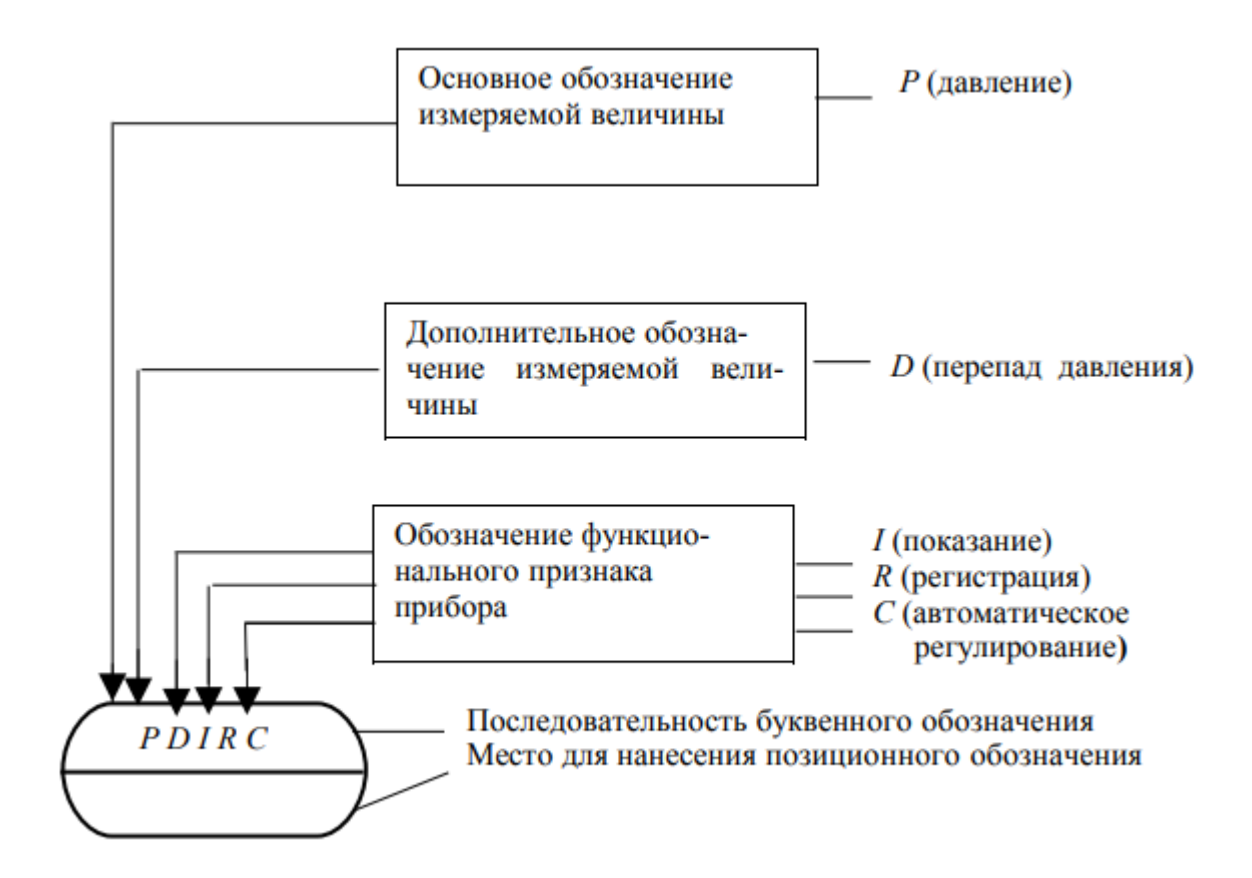

Рис. 43. Пример построения условных обозначений приборов и средств автоматизации

Пример функциональной схемы автоматизации с контуром регулирования температуры приведен на рис. 44.

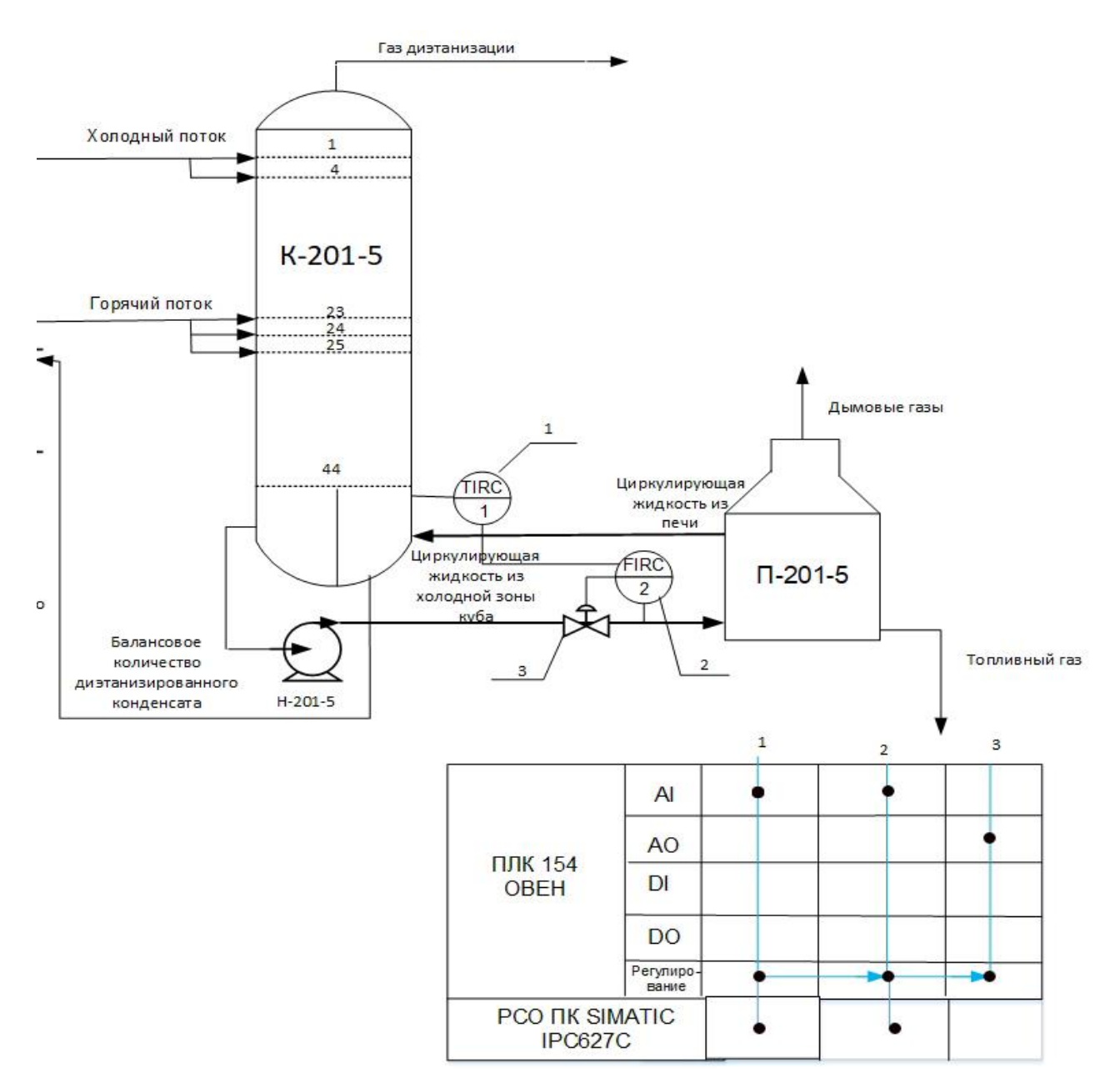

Рис. 44. Пример функциональной схемы автоматизации

## <span id="page-35-0"></span>**5.2. Спецификация и характеристики технических средств автоматизации**

Для выбора датчиков и исполнительных устройств необходимо на основе данных технологического регламента производства заполнить табл. 6 и 7 [6].

При выборе датчиков следует учитывать следующие характеристики: информационные, метрологические, динамические [7]. Кроме них надо знать параметры, описывающие влияние окружающей среды, среды передачи сигнала, характер нагрузок.

Исполнительное устройство состоит из регулирующего органа и исполнительного механизма. Одним из критериев выбора исполнительного устройства является тип управляющего сигнала. Типы сигналов различаются по роду энергий (электрический,

пневматический, гидравлический), по способу кодирования управляющей информации (аналоговый, дискретный), диапазону изменения.

Таблица 6

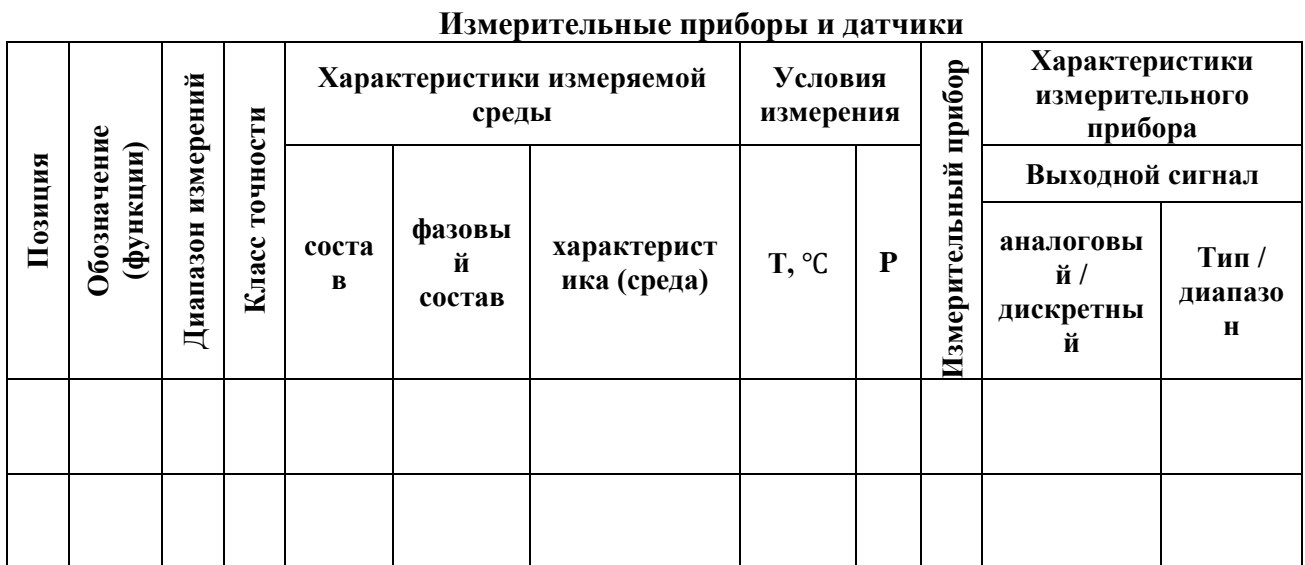

Таблица 7

Исполнительные устройства

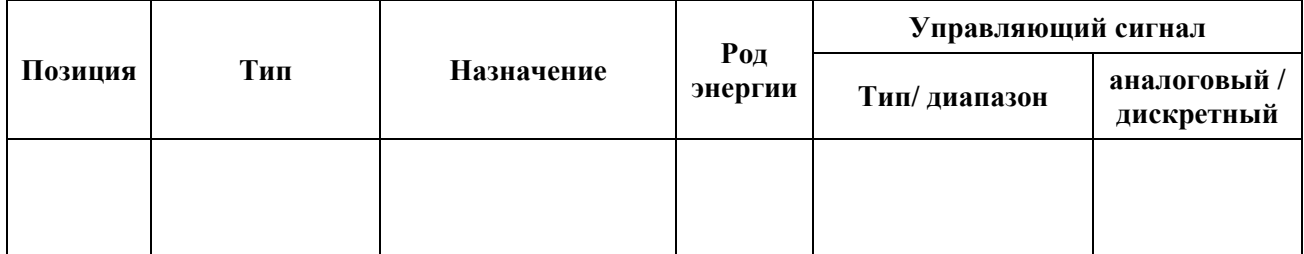

На основе данных из табл. 6, 7 осуществляется подсчет минимального количества, типа и диапазонов входов/выходов контроллеров ввода/вывода или ПЛК для подключения датчиков и исполнительных устройств.

После того, как выбраны все технические средства автоматизации, данные о них заносятся в табл. 8 (пример).

Таблина 8

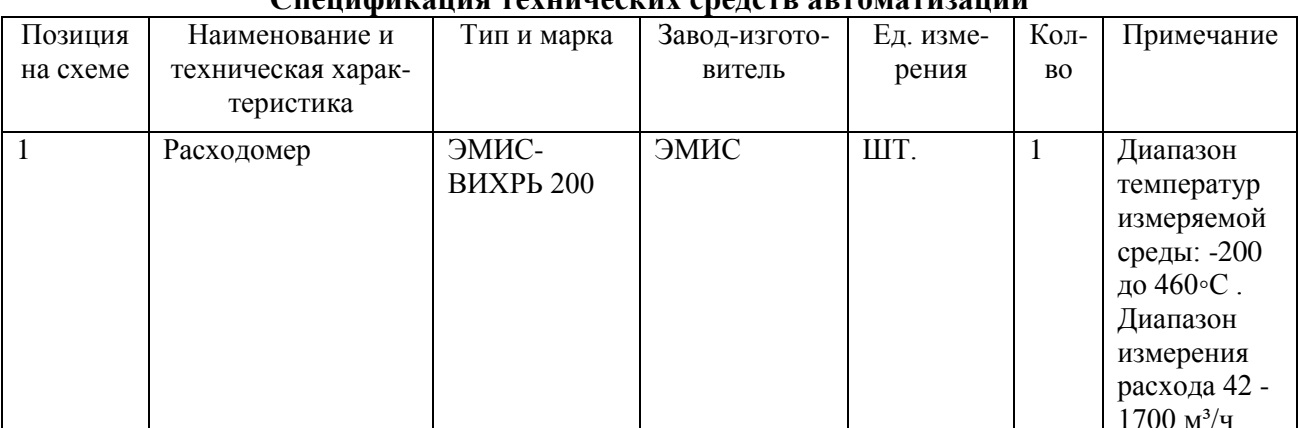

Спенификания технических средств автоматизании

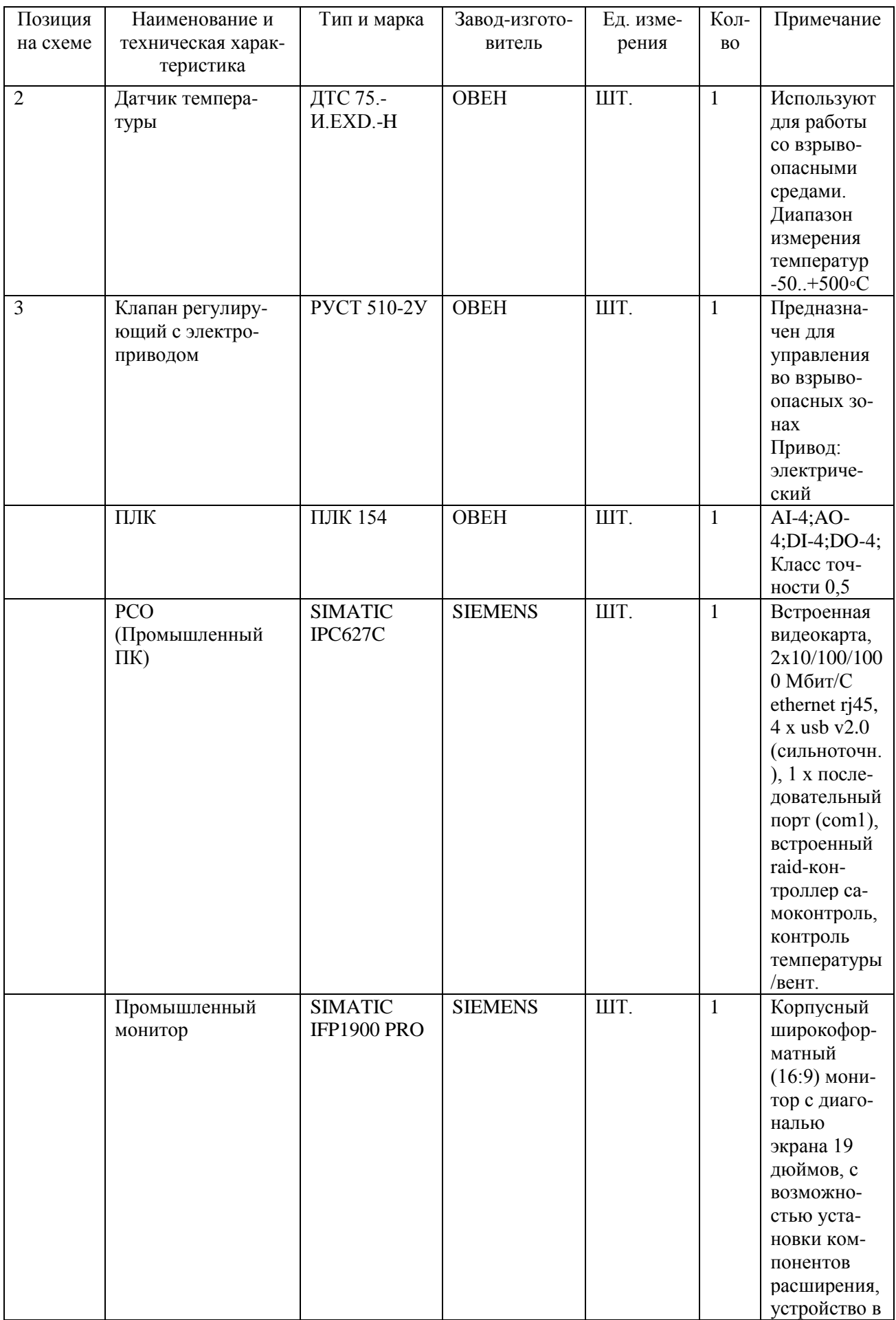

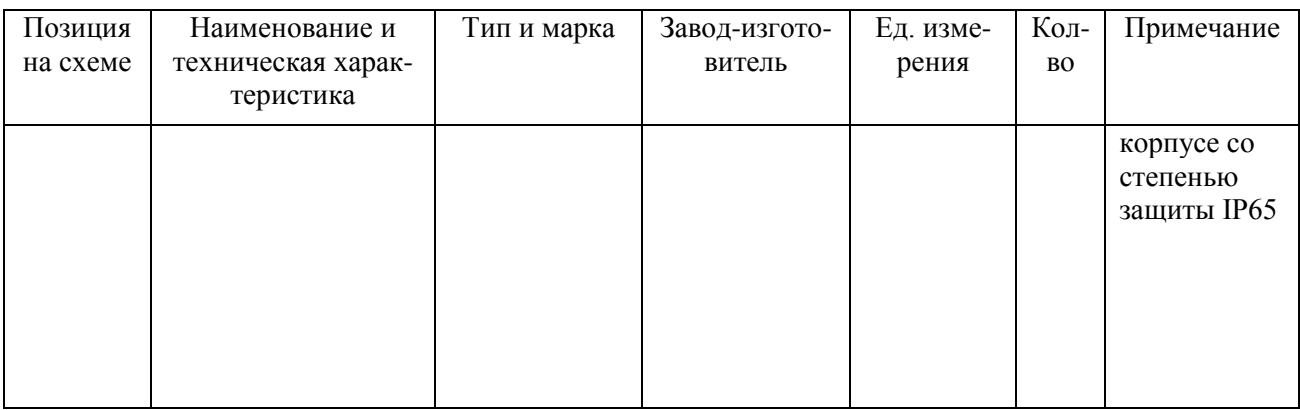

### <span id="page-38-0"></span>6. Требования к отчету по лабораторным работам

Так как лабораторные работы по разработке и моделированию алгоритмов управления установками химических производств с использованием интегрированной среды разработки TRACE MODE 6 представляют собой комплекс трех взаимосвязанных работ, то оформляется только один отчет, в котором выделяются соответствующие тематические разделы.

#### Структура отчета:

- 1. Титульный лист.
- 2. Оглавление.
- 3. Обязательные разделы и подразделы:
- 1. Пель работы
- 2. Залание
- 3. Теоретическая часть
- 3.1. Основные сведения о SCADA-системе TRACE MODE

3.2 Анализ технологического процесса как объекта управления (краткое описание технологического процесса, технологическая схема с указанием основных аппаратов и материальных потоков, структурная схема объекта управления)

4. Практическая часть

4.1. Разработка структурной схемы моделирования замкнутой одноконтурной системы автоматического регулирования (CAP) в среде Simulink

4.1.1. Определение настроек регуляторов по эмпирическим зависимостям

4.1.2 Моделирование одноконтурной САР

4.2 Моделирование системы управления НАЗВАНИЕ ОБЪЕКТА УПРАВЛЕНИЯ в SCADA-системе Trace Mode

разработка графического интерфейса 4.2.1 Создание структуры проекта и (мнемосхемы) операторских станций

39

4.2.2 Создание аргументов экрана и их связь с динамическими графическими элементами

4.2.3 Создание программы на языке Techno FBD

4.2.4. Связь аргументов экрана и программы

4.3 Имитационное моделирование разработанной автоматизированной системы управления технологическими процессами

5. Подбор технических средств автоматизации распределенной АСУ ТП **НАЗВАНИЕ ОБЪЕКТА УПРАВЛЕНИЯ**.

5.1. Разработка функциональной схемы автоматизации

5.2. Спецификация и характеристики технических средств автоматизации

6. Выводы по работе

7. Список использованной литературы.

## <span id="page-39-0"></span>**Библиографический список**

1. Беспалов А.В., Харитонов Н.И. Системы управления химико-технологическими процессами. – М. : Академкнига, 2007. – 696 с.

2. Руководство пользователя TRACE MODE. Version 6: [в 2 т.]. – М. : AdAstra research Group, Ltd. – 2011. – 1148 с.

3. Автоматизация химико-технологических процессов: Методические указания к выполнению раздела «Автоматизация производственных процессов» дипломного проекта студентами технологических специальностей / Сост. Е.В. Ерофеева; Иван. гос. хим.-технол. ун-т. Иваново, 2006. – 40 с.

4. Лаврищев И.Б., Кириков А.Ю. Разработка функциональных схем автоматизации при проектировании автоматизированных систем управления процессами пищевых производств: Метод. указания к практическим занятиям по курсовому проектированию для студентов спец. 210200. – СПб.: СПбГУНиПТ, 2002. – 51 с.

5. ГОСТ 21.208-2013. Система проектной документации для строительства (СПДС). Правила выполнения рабочей документации автоматизации технологических процессов [Электронный ресурс]. – Режим доступа: http://docs.cntd.ru/document/1200108005 (дата обращения: 19.04.2018).

6. Дубровский И. И. Проектирование автоматизированных систем управления химико-технологическими процессами и системами [Текст] : учебное пособие / И. И. Дубровский, В. Л. Лукьянов. - М. : РХТУ им. Д.И. Менделеева, 2015. – 211 с.

7. Свечкарев В.П. Системы автоматизации и управления технологическими производствами: учеб. пособие. – Новочеркасск: ЮРГТУ, 2002. – 159 с.

8.